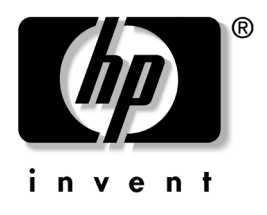

# **คูมือการจัดการเดสกทอป** Business Desktops

หมายเลขประจําสินคาของเอกสาร:312947-281

**มีนาคม2003**

คูมือนี้จะแสดงคําอธิบายและคําแนะนําเกี่ยวกับการใชคุณสมบัติการรักษาความ ปลอดภัยและการจัดการอัจฉริยะซึ่งติดตั้งไวในคอมพิวเตอรบางรุน

© 2002 บริษัท Hewlett-Packard

© 2002 บริษัท Hewlett-Packard Development, L.P.

 $HP$ , Hewlett Packard, และ โลโก้ Hewlett-Packard เป็นเครื่องหมายการค้าของ บริษัท Hewlett-Packard ในประเทศสหรัฐ และประเทศอื่นๆ

Compaq และโลโก Compaq เปนเครื่องหมายการคาของ Hewlett-Packard Development Company, L.P.ในประเทศสหรัฐอเมริกาและประเทศอื่นๆ

Microsoft, MS-DOS, Windows และ Windows NT เป็นเครื่องหมายการค้าของ Microsoft Corporation ในประเทศสหรัฐอเมริกาและประเทศอื่นๆ ชื่อผลิตภัณฑอื่นๆที่กลาวถึงในที่นี้อาจเปนเครื่องหมายการคาของบริษัทที่เปนเจา ของ

Hewlett - Packard Company ไมตองมีภาระรับผิดชอบตอความผิดพลาดทางเทคนิค การแกไขการละเลยหากมีอยูในที่นี้หรือตอความเสียหายอันเกิดจากอุบัติเหตุหรือ เป็นสาเหตุจากประสิทธิภาพหรือการใช้วัสดุนี้ ข้อมูลในเอกสารนี้จัดหาให้ "ตามที่ ่ เป็นอยู่" โดยไม่มีการรับประกันไม่ว่าในเรื่องใดๆ รวมถึง แต่ไม่จำกัดเฉพาะ กับการ รับประกันโดยนัยของสินค้า และความเหมาะสมสำหรับจุดมุ่งหมายเฉพาะอย่าง และ ี่ สามารถเปลี่ยนแปลงได้โดยไม่ต้องแจ้งให้ทราบล่วงหน้า การรับประกันสำหรับ ผลิตภัณฑ์ของ HP จะกำหนดไว้ในข้อความการรับประกันอย่างจำกัดที่ให้มาพร้อม ึกับผลิตภัณฑ์ ข้อความในที่นี้จะไม่มีผลเป็นการรับประกันเพิ่มเติมใดๆ ทั้งสิ้น เอกสารนี้ประกอบไปด้วยข้อมูลเฉพาะอย่างซึ่งได้รับการคุ้มครองโดยลิขสิทธิ์ ห้าม นำเอกสารนี้ และบางส่วนของเอกสารนี้ ไปทำการถ่ายเอกสาร ทำซ้ำ หรือแปลไป เป็นภาษาอื่นๆโดยไม่ได้รับอนุญาตเป็นลายลักษณ์อักษรจากบริษัท Hewlett-Packard

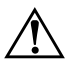

Å **คําเตือน:**ขอความในลักษณะนี้หมายถึงการไมปฏิบัติตามอาจเปนผลใหเกิด การบาดเจ็บหรือเสียชีวิต

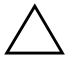

Ä **ขอควรระวัง:**ขอความในลักษณะนี้หมายถึงการไมปฏิบัติตามอาจเปนผลให เกิดความเสียหายตออุปกรณหรือสูญเสียขอมูล

**คูมือการจัดการเดสกทอป** Business Desktops

พิมพ์ครั้งแรก (มีนาคม 2003) หมายเลขประจำสินค้าของเอกสาร:312947-281

### **สารบ ั**

# **ญ[คมู](#page-4-0) ือ การ จัด การเดสก** คู่มือ การ จัด การ เดสก์ทอป

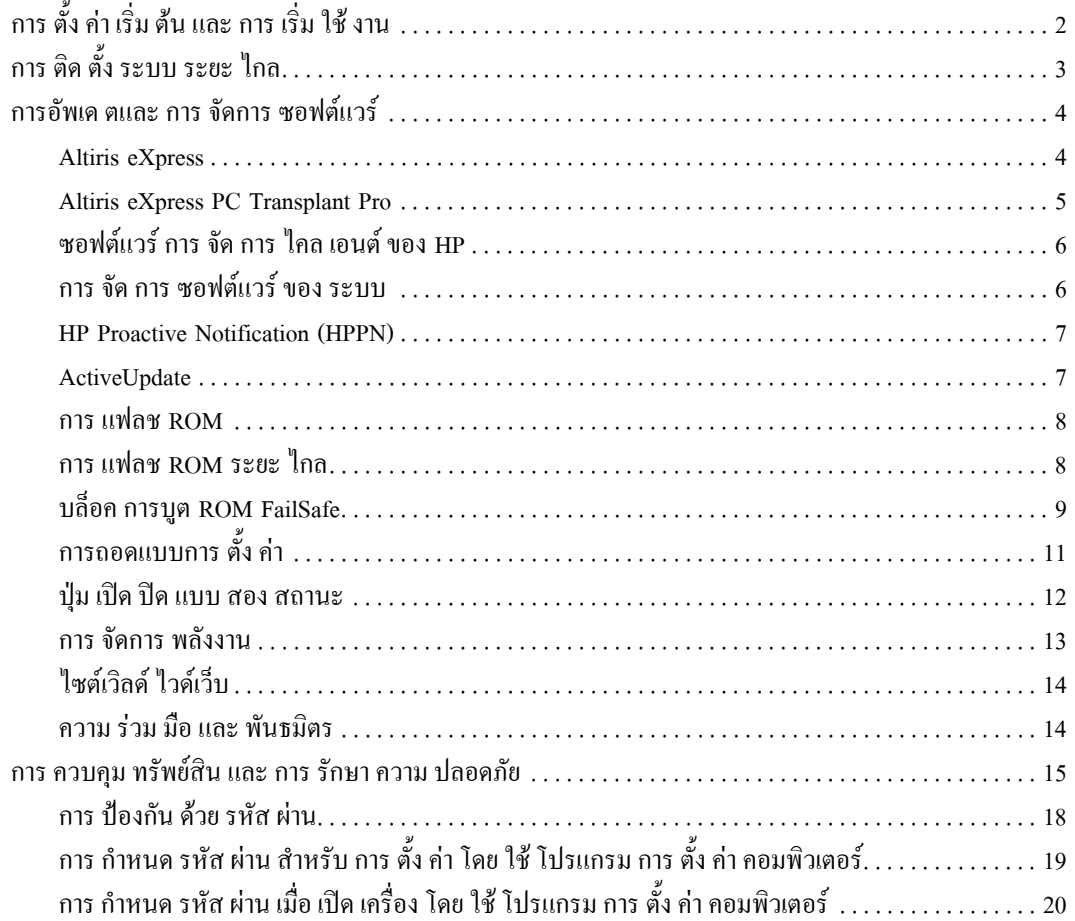

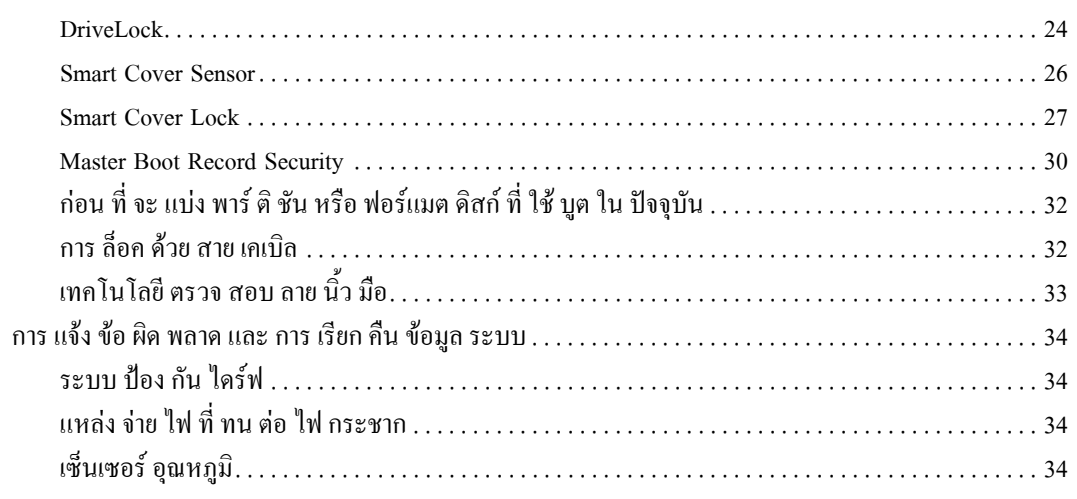

## ดรรชนี

## <span id="page-4-1"></span>**คม อ ืการจ ดการเดสก ทอป ั**

<span id="page-4-0"></span>ระบบจัดการอัจฉริยะ Intelligent Manageability ของ HP เป็นโซลูชั่นมาตรฐาน สําหรับการจัดการและควบคุมระบบเดสกทอปเวิรกสเตชันและคอมพิวเตอรโนต ูบ๊ก ในสภาวะการทำงานในเน็ตเวิร์ค HP เป็นผู้ริเริ่มระบบจัดการเดสก์ทอปในปี 1995ดวยการเปดตัวคอมพิวเตอรที่มีระบบการจัดการเดสกทอปอยางเต็มรูปแบบ เป็นครั้งแรก HP เป็นเจ้าของสิทธิบัตรเทคโนโลยีระบบการจัดการนี้ นับแต่นั้นมา HP ก็ได้กลายเป็นผู้นำในการพัฒนามาตรฐานและโครงสร้างพื้นฐานที่จำเป็นต่อ การใช้งาน, การตั้งค่า และการจัดการเดสก์ทอป, เวิร์กสเตชัน และคอมพิวเตอร์โน้ต บุ๊กอย่างมีประสิทธิภาพ HP ได้ร่วมมือกับผู้ให้โซลูชั่นซอฟต์แวร์ชั้นนำในอุตสาห กรรมอยางใกลชิดเพื่อสรางความมั่นใจในการใชงานรวมกันระหวางระบบจัดการ อัจฉริยะและผลิตภัณฑเหลานี้ระบบจัดการอัจฉริยะนี้จึงเปนแงมุมสําคัญของพันธะ สัญญาที่เรามีใหตอคุณดวยโซลูชั่น PC Lifecycle ซึ่งจะชวยเหลือคุณในสี่ขั้นตอน หลักของวงจรการใช้งานระบบคอมพิวเตอร์ อันได้ แก่การวางแผน การนำไปใช้ การจัดการและการเปลี่ยนแปลง

คูมือนี้เปนการสรุปความสามารถและคุณสมบัติขององคประกอบหลัก 7 ประการ ของการจัดการเดสกทอป

- การตั้งคาเริ่มตนและการเริ่มใชงาน
- การติดตั้งระบบระยะไกล
- การอัพเดตและการจัดการซอฟต์แวร์
- การแฟลช ROM
- ความรวมมือและพันธมิตร
- การควบคุมทรัพยสินและการรักษาความปลอดภัย
- การแจงขอผิดพลาดและการเรียกคืนขอมูลระบบ

✎ การสนับสนุนคุณสมบัติตางๆที่กลาวถึงในคูมือนี้อาจแตกตางกันไปในเครื่อง คอมพิวเตอรและซอฟตแวรแตละรุน

#### <span id="page-5-0"></span>**การตงั้ คาเร ิ่มต นและการเร ิ่มใช งาน** ֧֚֝<br>֧֚֚֝<br>֧֚֝

<span id="page-5-2"></span>เครื่องคอมพิวเตอร์ของคุณจะมีการติดตั้งอิมเมจของซอฟต์แวร์ระบบไว้แล้ว หลัง ิจากกระบวนการ "แยก" <sup></sup>ซอฟต์แวร์ เครื่องคอมพิวเตอร์ก็จะพร้อมสำหรับการใช้ งาน

คุณอาจตองการแทนที่อิมเมจของซอฟตแวรที่ติดตั้งไวลวงหนาดวยระบบและ ์ซอฟต์แวร์ชุดที่กำหนดขึ้นเอง มีหลายวิธีที่สามารถทำได้ เช่น:

- ติดตั้งซอฟตแวรเพิ่มเติมหลังจากที่แยกอิมเมจของซอฟตแวรที่ติดตั้งไวลวง หบ้าแล้ว
- การใชเครื่องมือติดตั้งซอฟตแวรเชน Altiris eXpress เพื่อแทนที่ซอฟตแวรที่ ติดตั้งไวลวงหนาดวยอิมเมจของซอฟตแวรตามที่คุณเลือก
- การใชกระบวนการลอกแบบดิสกเพื่อคัดลอกเนื้อหาของฮารดไดรฟหนึ่งไปยัง อีกไดรฟหนึ่ง

วิธีการเริ่มตนใชงานที่ดีที่สุดขึ้นอยูกับสภาวะและกระบวนการดานสารสนเทศของ คุณหัวขอ PC Deployment ในเว็บไซต Solutions and Services

<span id="page-5-1"></span>[\(http:// www . compaq . com / solutions / pcsolutions\)](http://www.compaq.com/solutions/pcsolutions) จะมีขอมูลที่สามารถ ชวยคุณเลือกวิธีการเริ่มตนใชงานที่เหมาะสมที่สุด

<span id="page-5-3"></span>ซีดี *Restore Plus!* การตั้งค่าจากรอม และฮาร์ดแวร์ที่พร้อมสำหรับ ACPI จะมี<br>ความช่วยเหลือสำหรับการเรียกคืนซอฟต์แวร์ระบบการจัดการการตั้งค่าและการ แกไขปญหารวมทั้งการจัดการพลังงาน

#### <span id="page-6-0"></span>**การต ดตั้ งระบบระยะไกล**

<span id="page-6-3"></span><span id="page-6-1"></span>การติดตั้งระบบระยะไกลช่วยให้คุณสามารถเริ่มต้นและติดตั้งระบบโดยใช้<br>ซอฟต์แวร์และการตั้งค่าที่อยู่ในเซิร์ฟเวอร์ของระบบเครือข่าย โดยการเริ่มต้น Preboot Execution Environment (PXE) คุณสมบัตินี้เปนเครื่องมือในการติดตั้ง ระบบและการตั้งคาและสามารถใชในการทํางานตอไปนี้:

- การฟอร์แม็ตสาร์ดไดร์ฟ
- การเริ่มต้นใช้งานอิมเมจของซอฟต์แวร์ในเครื่องคอมพิวเตอร์ส่วนบุคคลตั้งแต่ หนึ่งเครื่องขึ้นไป
- การติดตั้งแอปพลิเคชันหรือไดรเวอร
- $\blacksquare$  การอัพเดตระบบปฏิบัติการ, แอปพลิเคชัน หรือไดรเวอร์

<span id="page-6-2"></span>เมื่อตองการเริ่มตนการติดตั้งระยะไกลใหกด**F12** เมื่อขอความ F12 = Network Service Boot ปรากฏขึ้นที่มุมขวาล่างของหน้าจอโลโก้ HP จากนั้น ปฏิบัติตามคำ แนะนำบนหน้าจอเพื่อ คำเนินการต่อ

HP และ Altiris, Inc . ไดรวมมือกันในการพัฒนาเครื่องมือที่จะชวยใหการใชงาน และการจัดการระบบคอมพิวเตอร์เป็นไปได้ง่ายขึ้นและใช้เวลาน้อยลง อีกทั้งเพื่อลด คาใชจายที่เกิดขึ้นและทําใหเครื่องคอมพิวเตอรของ HP เปนเครื่องคอมพิวเตอร ไคลเอนตที่มีความสามารถในการจัดการสูงสุดสําหรับสภาวะการทํางานในองคกร

#### <span id="page-7-0"></span>**การอพเด ั ตและการจัดการซอฟต แวร** ֦֧֚֬֝<u>֘</u>

HP มีเครื่องมือหลายอยางในการจัดการและการอัปเดตซอฟแวรในเครื่อง เดสกทอปและเวิรกสเตชันเชน Altiris eXpress; Altiris eXpress PC Transplant Pro; HP Client Manager Software, Altiris eXpress solution; System Software Manager; HP Proactive Notification และ ActiveUpdate

#### <span id="page-7-1"></span>**Altiris eXpress**

<span id="page-7-3"></span>HP และ Altiris ไดขยายความรวมมือในการใหบริการโซลูชั่นชั้นนําของ อุตสาหกรรมซึ่งลดความซับซอนในการจัดการฮารดแวรและซอฟตแวรสําหรับ เดสกทอป, โนตบุก, อุปกรณพกพาและเซิรฟเวอรตลอดอายุการใชงาน Altiris eXpress ชวยใหผูบริหารระบบสามารถสรางและใชงานอิมเมจของซอฟตแวรที่เปน ้มาตรฐานองค์กรที่สามารถกำหนดขึ้นเองได้อย่างรวดเร็วสำหรับเครื่องคอมพิวเตอร์ ในเน็ตเวิร์กตั้งแต่หนึ่งเครื่องขึ้นไปโดยใช้อินเตอร์เฟซ ซึ่งการใช้งานจะง่ายพอๆ กับ โปรแกรม Windows Explorer Altiris eXpress สนับสนุน Preboot Execution Environment (PXE) เมื่อใช Altiris eXpress และคุณสมบัติการติดตั้งระบบระยะ ไกลของ HP ผูบริหารระบบจะไมตองเขาทํางานที่เครื่องคอมพิวเตอรแตละเครื่อง เพื่อเริ่มใช้อิมเมจของซอฟต์แวร์อีกเลย

<span id="page-7-2"></span>โซลูชั่นของ Altiris eXpress มอบวิธีที่มีประสิทธิภาพและได้ผลในการทำให้ขั้น ตอนและพื้นที่ที่มีปัญหาภายในสภาวะ IT ของคุณเป็นไปโดยอัตโนมัติ โครงสร้าง พื้นฐานทางเว็บของ Altiris eXpress ช่วยให้คุณสามารถจัดการระบบของคุณได้ทุก ที่ ทุกเวลา แม้กระทั่งจากเครื่องคอมพิวเตอร์พกพา iPAQ!

โซลูชั่นของ Altiris eXpress มีรูปแบบเปนโมดูลารและสามารถเพิ่มเติมเพื่อขยาย ขอบเขตความต้องการในระดับ workgroup ไปสู่ระดับองค์กร ทั้งนี้ โดยที่โซลูชั่น ดังกลาวไดรวมเขากับเครื่องมือการจัดการไคลเอนตของธุรกิจอื่นและเปนสวน เสริมของ Microsoft BackOffice/SMS

โซลูชั่นสวนขยายของ Altiris eXpress มุงเนนขอบเขตดาน IT ที่สําคัญ 4 สวนคือ:

- การนําไปใชและการเปลี่ยนรุน
- การจัดการซอฟตแวรและระบบปฏิบัติการ
- การจัดการรายการสิ่งของและทรัพยสิน
- การชวยเหลือและการแกไขปญหา

Altiris eXpress จะสามารถติดตั้งอิมเมจของดิสกที่ประกอบดวยระบบปฏิบัติการ แอปพลิเคชัน และโปรแกรมไคลเอนต์ของ Altiris eXpress ภายในเวลาเพียงไม่กี่ นาทีโดยไม่ต้องใช้แผ่นดิสเก็ตต์สำหรับบูตแยกต่างหาก ด้วย Altiris eXpress ผู้<br>บริหารระบบเครือข่ายจะสามารถ:

- ิ สร้างอิมเมจใหม่หรือแก้ไขอิมเมจเดิม หรือลอกแบบเครื่องคอมพิวเตอร์ในเน็ต เวิรกซึ่งอาจมีอิมเมจที่เหมาะสมที่สุด
- สร้างอิมเมจของดิสก์ที่กำหนดเองเป็นจำนวนเท่าใดก็ได้ สำหรับเวิร์กกร๊ป หลายแบบ
- แก้ไขไฟล์อิมเมจ เปลี่ยนแปลงไฟล์โดยไม่ต้องเริ่มต้นใหม่ทุกครั้ง ซึ่งที่ทำได้ เชนนี้เปนเพราะ Altiris eXpress เก็บไฟลในรูปแบบเดิมคือ NTFS, FAT16 หรือ FAT32
- สราง "New PC Event" ซึ่งก็คือ Script ที่จะทํางานโดยอัตโนมัติเมื่อมีการเพิ่ม เครื่องคอมพิวเตอรในเครือขายสคริปตนี้อาจใชในการฟอรแมตฮารดไดรฟ แฟลช ROM BIOS และติดตั้งอิมเมจซอฟตแวรแบบมาตรฐาน
- กําหนดการทํางานกลุมเครื่องคอมพิวเตอร

นอกจากนี้ Altiris eXpress ยังมีคุณสมบัติในการกระจายซอฟต์แวร์ซึ่งใช้งานง่าย คุณสามารถใช Altiris eXpress เพื่ออัพเดตระบบปฏิบัติการและซอฟตแวรจาก คอนโซลสวนกลางเมื่อใชรวมกับโปรแกรมจัดการซอฟตแวรระบบหรือ HP Client Manager Altiris eXpress ยังสามารถอัพเดต ROM BIOS และซอฟตแวรดี ไวซไดรเวอรไดอีกดวย

<span id="page-8-2"></span><span id="page-8-1"></span>หากต้องการข้อมลเพิ่มเติม โปรดเยี่ยมชมเว็บไซต์ [http:// www . compaq . com / easydeploy](http://www.compaq.com/easydeploy) 

#### <span id="page-8-0"></span>**Altiris eXpress PC Transplant Pro**

Altiris eXpress PC Transplant Pro ชวยใหคุณสามารถเปลี่ยนรุนของเครื่อง ้ คอมพิวเตอร์ได้โดยไม่ต้องเปลี่ยนแปลงค่าใดๆ โดยจะรักษาการตั้งค่า การปรับ แต่ง และข้อมูลเดิม ดังนั้นคุณสามารถเปลี่ยนรุ่นของเครื่องคอมพิวเตอร์จากเก่า เป็นใหม่ได้อย่างรวดเร็วและง่ายดาย การอัพเกรดจะใช้เวลาเป็นนาทีแทนที่จะเป็น ้ชั่วโมงหรือเป็นวัน โดยที่เดสก์ทอปและแอปพลิเคชันจะใช้งานใด้ตามที่ผู้ใช้ ตองการ

สําหรับรายละเอียดเพิ่มเติมเกี่ยวกับการดาวนโหลดโปรแกรมสําหรับประเมินผล การทํางาน 30 วันแบบเต็มรูปแบบโปรดเยี่ยมชมเว็บไซต [http:// www . compaq . com / easydeploy](http://www.compaq.com/easydeploy) 

#### <span id="page-9-0"></span>**ซอฟตแวรการจัดการไคลเอนตของ HP**

<span id="page-9-3"></span>ซอฟตแวรการจัดการไคลเอนตของ HP (HP CMS) ผนวกเทคโนโลยีระบบจัดการ อัจฉริยะของ HP ไวใน Altiris eXpress เพื่อใหคุณสมบัติการจัดการฮารดแวรที่ดี ขึ้นสําหรับอุปกรณของ HP ซึ่งรวมถึง:

- การดูรายละเอียดรายการฮารดแวรสําหรับการจัดการทรัพยสิน
- การตรวจสอบและวินิจฉัยความสมบูรณของเครื่องคอมพิวเตอร
- ้ การแจ้งการเปลี่ยนแปลงในสภาวะการทำงานของฮาร์ดแวร์ได้อย่างทันท่วงที
- การรายงานรายละเอียดที่สำคัญๆ ของธรกิจ เช่น เครื่องคอมพิวเตอร์ที่มีการ แจ้งเตือนเกี่ยวกับอุณหภูมิ การแจ้งเตือนเกี่ยวกับหน่วยความจำ และอื่นๆ ที่ สามารถเขาถึงไดทางเว็บ

<span id="page-9-5"></span>■ การอัพเดตซอฟตแวรระบบระยะไกลเชนดีไวซไดรเวอรและ ROM BIOS สําหรับขอมูลเพิ่มเติมเกี่ยวกับการจัดการไคลเอนตของ HP โปรดเยี่ยมชมเว็บไซต [http:// www . compaq . com / easydeploy](http://www.compaq.com/easydeploy) 

#### <span id="page-9-1"></span>**การจัดการซอฟตแวรของระบบ**

<span id="page-9-2"></span>การจัดการซอฟตแวรระบบ(System Software Manager - SSM) เปนยูทิลิตีสําหรับ การอัพเดตซอฟตแวรของระบบในเครื่องคอมพิวเตอรหลายเครื่องในคราวเดียวกัน ้เมื่อรันในเครื่องคอมพิวเตอร์ โปรแกรม SSM จะตรวจหาเวอร์ชันของฮาร์ดแวร์ และซอฟตแวรจากนั้นจะอัพเดตซอฟตแวรที่เหมาะสมจากหนวยเก็บขอมูลกลาง ซึ่งเรียกว่าหน่วยเก็บไฟล์ เวอร์ชันของไครเวอร์ ที่โปรแกรม SSM สนับสนุนจะถูก แสดงด้วยไอคอนพิเศษบนเว็บไซต์ดาวน์โหลดไดรเวอร์ และบนซีดี Support Software หากตองการดาวนโหลดยูทิลิตีหรือรับขอมูลเพิ่มเติมเกี่ยวกับ SSM โปรดเยี่ยมชมเว็บไซต

<span id="page-9-4"></span>[http:// www . compaq . com / im / ssmwp . html](http://www.compaq.com/im/ssmwp.html) 

#### <span id="page-10-0"></span>**HP Proactive Notification(HPPN)**

โปรแกรม HP Proactive Notification ใชเว็บไซตที่มีความปลอดภัย Subscriber's Choice เพื่อใหบริการตอไปนี้โดยอัตโนมัติและทันเหตุการณ:

- สงอีเมลแจงการเปลี่ยนแปลงเกี่ยวกับผลิตภัณฑ(Product Change Notification - PCN) เพื่อแจงใหคุณทราบถึงการเปลี่ยนแปลงของฮารดแวร และซอฟต์แวร์ในคอมพิวเตอร์และเซิร์ฟเวอร์ส่วนใหญ่ที่ใช้ในธุรกิจ ล่วงหน้า นานถึง 60 วัน
- ส่งอีเมล์ซึ่งมีข่าวสารสำหรับลูกค้า (Customer Bulletins), คำแนะนำสำหรับ ลูกคา(Customer Advisories), บันทึกสําหรับลูกคา(Customer Notes), ขาว สารดานความปลอดภัย(Security Bulletins) และการแจงขาวไดรเวอรสําหรับ คอมพิวเตอรและเซิรฟเวอรสวนใหญที่ใชในธุรกิจ

คุณเปนผูใหขอมูลของคุณเองเพื่อใหแนใจวาคุณจะไดรับแตขอมูลซึ่งตรงกับสภาพ แวดลอมทางเทคโนโลยีสารสนเทศของคุณโปรดเยี่ยมชมเว็บไซตตอไปนี้เพื่อรับ ขอมูลเพิ่มเติมเกี่ยวกับ HPPN และสรางขอมูลสวนตัวของคุณ:

<span id="page-10-3"></span>http://www.hp.com/united-states/subscribe/

#### <span id="page-10-4"></span><span id="page-10-1"></span>**ActiveUpdate**

ActiveUpdate คือแอปพลิเคชันที่ยึดไคลเอนตเปนหลักของ HP ไคลเอนต ActiveUpdate จะรันบนระบบของคุณและใชรูปแบบที่ผูใชกําหนดเองของคุณเพื่อ ดาวนโหลดโปรแกรมอัพเดตซอฟตแวรสําหรับคอมพิวเตอรและเซิรฟเวอรสวน ใหญที่ใชในธุรกิจโดยอัตโนมัติและทันทวงที

โปรดเยี่ยมชมเว็บไซต์ต่อไปนี้ เพื่อรับข้อมูลเพิ่มเติมเกี่ยวกับ ActiveUpdate, ดาวน์<br>โหลดแอปพลิเคชัน และ สร้างข้อมูลส่วนตัวของคุณ:

<span id="page-10-2"></span>[http:// www . compaq . com / activeupdate](http://www.compaq.com/activeupdate) 

#### <span id="page-11-0"></span>**การแฟลช ROM**

เครื่องคอมพิวเตอรของคุณมาพรอมกับหนวยความจํา ROM ที่สามารถกําหนด โปรแกรมใหม่ได้ (หน่วยความจำแบบอ่านได้อย่างเดียว) เมื่อคุณกำหนดรหัสผ่าน สําหรับการตั้งคาในยูทิลิตีการตั้งคาคอมพิวเตอร(F10) คุณสามารถปองกัน ROM จากการอัพเดตหรือแทนที่โดยไมไดตั้งใจไดซึ่งเปนสิ่งสําคัญในการทํางานที่สม บูรณ์ของ เครื่องคอมพิวเตอร์ หากคุณต้องการอัพเกรด ROM คุณ สามารถ:

- <span id="page-11-4"></span> $\blacksquare$  สั่งซื้อดิสก์เก็ตต์  $\mathit{ROMPaq}^{\mathsf{TM}}$  จาก HP
- <span id="page-11-5"></span>■ ดาวนโหลดอิมเมจ ROMPaq ลาสุดจาก[http:// www . hp . com / support](http://www.hp.com/support)

Ä **ขอควรระว ัง:**เพื่อการปองกัน ROM ในระดับสูงสุดโปรดตรวจสอบวาคุณได กำหนดรหัสผ่านสำหรับการตั้งค่าไว้ ซึ่งรหัสผ่านนี้จะป้องกันการคัพเกรด ROM โดยไมไดรับอนุญาตผูบริหารระบบสามารถใช System Software Manager กําหนดรหัสผานสําหรับการตั้งคาใหกับคอมพิวเตอรเครื่องหนึ่งหรือ หลายเครื่องได้พร้อมๆ กัน หากต้องการข้อมูลเพิ่มเติม โปรดเยี่ยมชมเว็บไซต์ [http:// www . compaq . com / im / ssmwp . html](http://www.compaq.com/im/ssmwp.html) 

#### <span id="page-11-1"></span>**การแฟลช ROMระยะไกล**

<span id="page-11-3"></span><span id="page-11-2"></span>การแฟลช ROM จากระยะไกลจะชวยใหผูบริหารระบบสามารถอัพเกรด ROM ในเครื่องคอมพิวเตอร์ของHPระยะไกลได้อย่างปลอดภัย โดยตรงจากคอนโซลการ จัดการเน็ตเวิร์คส่วนกลาง ซึ่งจะช่วยให้ผู้บริหารระบบ สามารถทำงานนี้ได้ ้จากระยะไกล กับเครื่องคอมพิวเตอร์หลายเครื่องในขณะเดียวกัน ทำให้การตั้งค่า ระบบมีความสม่ำเสมอและมีการควบคุมอิมเมจ PC ROM ของHP ผ่านเครือข่ายได้ ดียิ่งขึ้น นอกจากนี้ยังส่งผลให้ประสิทธิภาพการทำงานสูงขึ้น และลดค่าใช้จ่ายใน การครอบครองอีกดวย

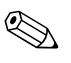

 $\quad \Longleftrightarrow \quad$  เครื่องคอมพิวเตอร์จะต้องเปิด หรือได้รับการเปิดระบบโดยใช้การเปิดระยะไกล เพื่อที่จะใชคุณสมบัติการแฟลช ROM จากระยะไกล

<span id="page-11-6"></span>สําหรับขอมูลเพิ่มเติมเกี่ยวกับการแฟลช ROM ระยะไกลโปรดดูในสวน HP Client Manager Software หรือ System Software Manager ที่ [http:// www .](http://www.compaq.com/easydeploy)  [compaq . com / easydeploy](http://www.compaq.com/easydeploy) 

#### <span id="page-12-0"></span>**บล อคการบูต ROM FailSafe ็**

บล็อคการบด ROM FailSafe ช่วยให้สามารถเรียกคืนระบบในกรณีที่การแฟลช ROM ลมเหลวซึ่งเกิดขึ้นไมบอยนักเชนกรณีเกิดไฟฟาดับ ขณะที่กําลังอัพเกรด ROM บล็อคการบูตนี้เปน สวนที่ไดรับการปองกันการแฟลชใน ROM ซึ่งจะตรวจ สอบการแฟลช ROM เมื่อเปดเครื่องคอมพิวเตอร

- <span id="page-12-1"></span>หาก ROM ของระบบถูกต้อง ระบบจะเริ่มต้นการทำงานตามปกติ
- $\blacksquare$  หาก ROM ไม่ผ่านการตรวจสอบ บล็อคการบูต FailSafe จะทำงานสนับสนุน เพียงพอที่จะเริ่มตนระบบจากดิสเก็ตต ROMPaqซึ่งจะตั้งโปรแกรม ROM ของระบบด้วยอิมเมจที่ถูกต้อง

"เมื่อบล็อคการบูตตรวจพบว่า ROM ของระบุบไม่ถูกต้อง ไฟสถานะเปิดปิดของ ระบบจะกระพริบเป็นสีแดง 8 ครั้ง ห่างกันครั้งละหนึ่งวินาที แล้วเว้น 2 วินาที และ จะมีเสียงเตือน 8 ครั้งติดต่อกัน ข้อความ Boot Block recovery mode จะปรากฏบน หน้าจอ (เฉพาะบางรุ่น)

<span id="page-12-3"></span>ในการเรียกข้อมูลระบบกลับคืนหลังจากเข้าสู่โหมดเรียกคืนบล็อคการบูต ให้ดำเนิน การตามขั้นตอนตอไปนี้:

- <span id="page-12-2"></span>1. หากมีดิสเก็ตตอยูในไดรฟ ใหนําดิสเก็ตตออกและปดเครื่อง
- 2. ใสแผนดิสเก็ตต ROMPaq เขาในไดรฟ
- 3. เปดเครื่องคอมพิวเตอร
- 4. หากไมมีดิสเก็ตต ROMPaq ระบบจะใหคุณใสแผนดิสเก็ตตและเริ่มระบบใหม
- 5. หากมีการกำหนดรหัสผ่านสำหรับการตั้งค่าไว้ ไฟสัญญาณ Caps Lock จะติด และระบบจะใหคุณใสรหัสผาน
- 6. ปอนรหัสผานสําหรับการตั้งคา
- 7. หากระบบสามารถเริ่มต้นจากแผ่นดิสเก็ตต์ และตั้งโปรแกรม ROM ใด้สำเร็จ ไฟสัญญาณทั้งสามดวงบนแปนพิมพจะสวางขึ้นและระบบจะสงสัญญาณ เสียงที่จะคอยๆดังขึ้นเพื่อแจงวาการดําเนินการเสร็จสมบูรณ
- 8. นําแผนดิสเก็ตตออกและปดเครื่อง
- 9. เปดเครื่องอีกครั้งเพื่อเริ่มตนการทํางาน

ตารางตอไปนี้จะแสดงรูปแบบสัญญาณไฟบนแปนพิมพรูปแบบตางๆจากบล็อค การบูต(เมื่อตอแปนพิมพแบบ PS / 2 เขากับเครื่อง) และอธิบายความหมายและการ ปฏิบัติที่สัมพันธกับรูปแบบนั้น

<span id="page-13-0"></span>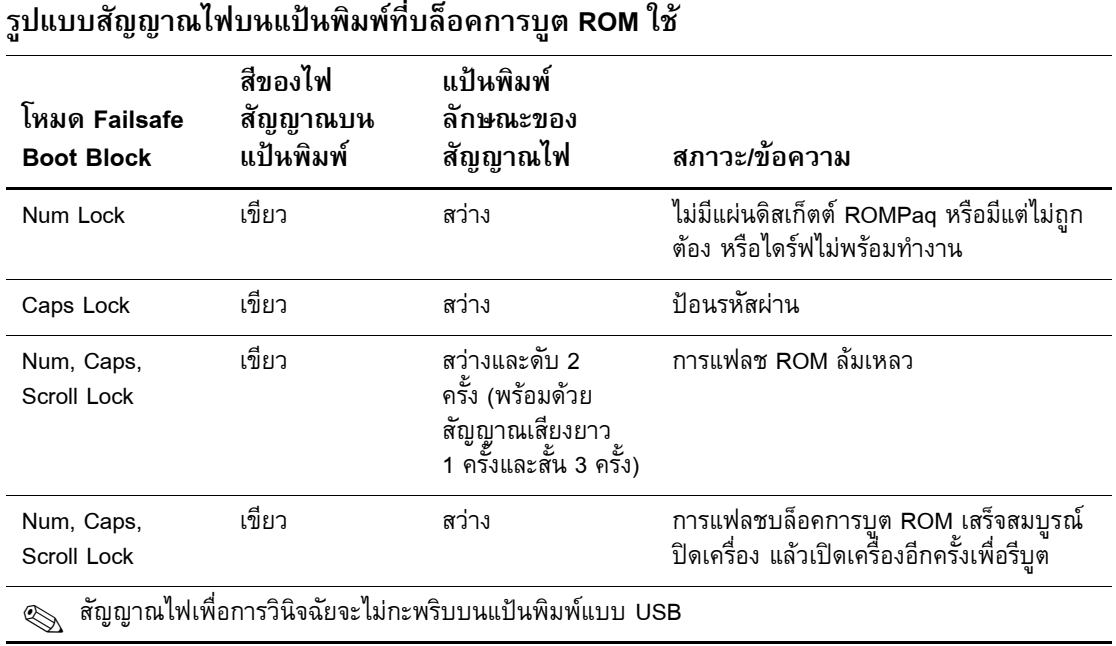

# <span id="page-14-0"></span>**การถอดแบบการตั้งคา**

วิธีการนี้ชวยใหผูบริหารระบบสามารถคัดลอกการตั้งคาของเครื่องคอมพิวเตอรไป ยังเครื่องคอมพิวเตอรอื่นซึ่งเปนรุนเดียวกันไดอยางงายดายซึ่งทําใหการตั้งคาใน ระบบคอมพิวเตอร์หลายเครื่องเป็นไปอย่างรวดเร็วและสอดคล้องกันมากขึ้น การ ถอดแบบการตั้งคา:

- <span id="page-14-1"></span>1. เขาสูเมนูยูทิลิตีการตั้งคาคอมพิวเตอร(F10)
- 2. คลิก **File > Save to Diskette** ปฏิบัติตามคําแนะนําบนหนาจอ

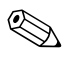

ด้องใช้ดิสเก็ตต์ใคร์ฟหรืออุปกรณ์สื่อข้อมูลแฟลชแบบ USB ที่สนับสนุน เช่น DiskOnKey

3. ในการจําลองคาใหคลิก **File > Restore from Diskette** และปฏิบัติตามคํา แนะนำบนหน้าจอ

<span id="page-14-2"></span>Altiris eXpress, System Software Manager และ PC Transplant จะชวยใหการคัด ลอกการตั้งคาและคาเฉพาะตางๆจากคอมพิวเตอรเครื่องหนึ่งไปยังอีกเครื่องหนึ่ง หรือหลายเครื่องทำใค้โดยง่าย หากต้องการข้อมูลเพิ่มเติม โปรดเยี่ยมชมเว็บไซต์ [http:// www . compaq . com / easydeploy](http://www.compaq.com/easydeploy) 

#### <span id="page-15-0"></span>**ปุมเปดปดแบบสองสถานะ**

เมื่อใชคุณสมบัติ Advanced Configuration and Power Interface (ACPI) ในระบบ ปฏิบัติการ Windows 98, Windows 2000, และ Windows XP ปุ่มเปิดปิดจะ ี สามารถทำงานเป็นปุ่มเปิด/ปิดตามปกติหรือเป็นปุ่มพักการทำงานก็ได้ คุณสมบัติ การพักการทำงานมิได้เป็นการปิด เครื่องคอมพิวเตอร์อย่างสมบูรณ์ แต่จะทำให้ เครื่องคอมพิวเตอร์เข้าสู่โหมดสแตนด์บายซึ่งใช้พลังงานน้อย ซึ่งทำให้คุณสามารถ หยุดการทำงานของเครื่องโดยไม่ต้องปิดแอปพลิเคชันต่างๆ และสามารถกลับมาใช้ งานในสภาวะเดิมไดอยางรวดเร็วโดยไมสูญเสียขอมูล ในการเปลี่ยนการตั้งคาปุมเปดปดใหปฏิบัติตามขั้นตอนตอไปนี้:

<span id="page-15-2"></span>1. ใน Windows 2000ใหคลิกปุม**Start** แลวเลือก**Settings > Control Panel > Power Options** 

<span id="page-15-1"></span>ใน Windows XP ใหคลิกปุม**Start Button,** แลวเลือก**Control Panel > Performance and Maintenance > Power Options** 

2. ใน**Power Options Properties** ใหเลือกแถบ**Advanced** 

3. ในสวน**Power Button** ใหเลือกการตั้งคาปุมเปดปดตามตองการ

หลังจากที่ตั้งค่าปุ่มเปิดปิดให้ทำงานเป็นปุ่มพักการทำงานแล้ว ให้กดปุ่มเปิดปิดเพื่อ ้นำคอมพิวเตอร์เข้าสู่สภาวะการใช้พลังงานน้อย (พักการทำงาน) กดปุ่มอีกครั้งเพื่อ ้ออกจากสภาวะพักการทำงานและกลับสู่การใช้พลังงานเต็มอัตรา เมื่อต้องการปิด เครื่องคอมพิวเตอรโดยสมบูรณใหกดปุมเปดปดคางไวเปนเวลา 4 วินาที

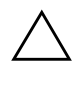

Ä **ขอควรระว ัง:**อยาใชปุมเปดปดเพื่อปดเครื่องเวนแตในกรณีที่ระบบไมตอบ ี สนองต่อคำสั่ง การปิดเครื่องโดยไม่ผ่านระบบปฏิบัติการอาจทำให้<br>ฮาร์ดไดร์ฟเสียหายหรือสูญเสียข้อมูล

#### <span id="page-16-0"></span>**การจัดการพลังงาน**

<span id="page-16-1"></span>การจัดการพลังงานเปนคุณสมบัติที่ชวยประหยัดพลังงานโดยการปดอุปกรณบาง อยางของเครื่องคอมพิวเตอรในระหวางที่ไมไดใชงานเพื่อเปนการประหยัด พลังงานโดยไม่ต้องปิดเครื่อง

เมื่อใชคุณสมบัติ Advanced Configuration and Power Interface (ACPI) ในระบบ ปฏิบัติการ Windows 98, Windows 2000, Windows Millennium และ Windows  $\,$ xP คุณจะสามารถเปิดใช้คุณสมบัติ, กำหนดเวลา (ระยะเวลาที่อุปกรณ์ไม่มีการทำ งานก่อนจะปีดอุปกรณ์) หรือ ระงับการใช้งานอุปกรณ์ โดยใช้ระบบปฏิบัติการ

1. ใน Windows 2000ใหคลิกปุม**Start** แลวเลือก**Settings > Control Panel > Power Options** 

ใน Windows XP ใหคลิกปุม**Start Button,** แลวเลือก**Control Panel > Performance and Maintenance > Power Options** 

- 2. ใน**Power Options Properties** ใหเลือกแถบ **Power Schemes**
- 3. เลือกการตั้งค่าการใช้พลังงานตามต้องการ

ใช Display Properties เพื่อกําหนดแกไขหรือยกเลิกการใชการตั้งคาโปรแกรมการ จัดการพลังงานสําหรับจอภาพในการเขาสู Display Properties ใหคลิกปุมขวาของ เมาสที่**เดสกทอปของ Windows**แลวเลือก**Properties** 

#### <span id="page-17-0"></span>**ไซตเวิลดไวดเว บ ็**

วิศวกรของ HP ใด้ทดสอบและปรับปรงซอฟต์แวร์ที่ HP และผู้ผลิตรายอื่นผลิต ขึ้นและพัฒนาซอฟตแวรสนับสนุนสําหรับระบบปฏิบัติการเพื่อใหคุณมั่นใจถึง ประสิทธิภาพ, ความเข้ากันได้ และเสถียรภาพสูงสุดสำหรับ เครื่องคอมพิวเตอร์ ของ HP

<span id="page-17-4"></span>เมื่อมีการเปลี่ยนไปยังระบบปฏิบัติการใหม่หรือระบบปฏิบัติการที่ปฺรับปรุงใหม่ จะ ตองใชซอฟตแวรสนับสนุนที่ไดรับการออกแบบมาสําหรับระบบนั้นโดยเฉพาะ หากคุณตองการใช Microsoft Windows รุนตางจากที่ติดตั้งไวในเครื่อง คอมพิวเตอร์ คุณจะต้องติดตั้งใดรเวอร์และยูทิลิตีในเวอร์ชันที่ตรงกัน เพื่อให้แน่ใจ ้ว่าคุณสมบัติต่างๆ ได้รับการสนับสนุนและทำงานได้อย่างถูกต้อง

<span id="page-17-3"></span><span id="page-17-2"></span>HP ชวยใหการคนหา, การเขาใช, การประเมินและการติดตั้งซอฟตแวรสนับสนุน เวอร์ชันล่าสุดเป็นไปได้ง่ายขึ้น คุณสามารถดาวน์โหลดซอฟต์แวร์ได้จาก http://www.hp.com/support

เว็บไซต์นี้ประกอบด้วยดีไวซ์ไครเวอร์, ยทิลิตี และอิมเมจของ ROM ที่แฟลชได้ใน เวอร์ชันล่าสุด ซึ่งจำเป็นสำหรับใช้งานระบบปฏิบัติการ Microsoft Windows รุ่นล่า สุดในเครื่องคอมพิวเตอร HP ของคุณ

#### <span id="page-17-1"></span>**ความรวมมือและพันธมิตร**

โซลูชั่นการจัดการของ HP ผนวกเอาการจัดการระบบอื่นๆไวดวยและมีหลักการ จากมาตรฐานตางๆเชน:

- อินเตอรเฟซการจัดการเดสกทอป(DMI) 2 . 0
- เทคโนโลยี Wake on LAN
- ACPI
- **SMBIOS**
- การสนับสนุน Pre-boot Execution (PXE)

#### <span id="page-18-0"></span>**การควบคม ุทรัพย สิ นและการรักษาความปลอดภัย** ֖֖֖֖֖֪ׅ֖֪ׅ֚֚֚֚֚֚֚֚֚֚֚֬֝֝֝֝֟֓֝֝**֟**

คุณสมบัติการควบคุมทรัพย์สินได้รับการผนวกเข้ากับคอมพิวเตอร์เพื่อให้ข้อมลการ ควบคุมทรัพยสินที่สําคัญซึ่งสามารถจัดการไดโดยใช HP Insight Manager, HP Client Manager หรือแอปพลิเคชันการจัดการระบบอื่นๆการทํางานรวมกันของ คุณสมบัติการควบคุมทรัพยสินและผลิตภัณฑเหลานี้อยางสมบูรณแบบโดย อัตโนมัติจะชวยใหคุณสามารถเลือกเครื่องมือในการจัดการที่ เหมาะสมกับสภาวะ การทํางานของคุณมากที่สุดและสามารถใชประโยชนจากเครื่องมือที่มีอยูเดิมได อยางคุมคา

<span id="page-18-2"></span>็นอกจากนี้ HP ยังมีโซลูชั่นที่หลากหลายสำหรับควบคุมการเข้าถึงส่วนประกอบ และข้อมูลที่สำคัญต่างๆ คุณสมบัติการรักษาความปลอดภัย อย่างเช่น Smart Cover Sensor และ Smart Cover Lock ซึ่งมีใหในผลิตภัณฑบางรุนจะชวยปองกัน การเข้าถึงส่วนประกอบภายในของ PC ได้ และด้วยการตัดการทำงานของพอร์ต ขนานอนุกรมหรือ USB หรือตัดการทํางานในการบูตจากสื่อคุณจะสามารถ ป้องกันการเข้าถึงข้อมูลที่สำคัญได้ การแจ้งเตือนของตัวตรวจสอบการเปลี่ยนหน่วย ความจําและ Smart Cover Sensor สามารถสงตอถึงแอปพลิเคชันการจัดการระบบ เพื่อแจงใหคุณทราบถึงการบุกรุกองคประกอบภายในไดอยางทันทวงที

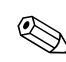

✎ Smart Cover Sensor และ Smart Cover Lock เปนอุปกรณเสริมในบางระบบ

<span id="page-18-1"></span>ใช้ยูทิลิตีต่อไปนี้เพื่อรักษาความปลอดภัยสำหรับเครื่องคอมพิวเตอร์ HP ของคุณ:

- หากการตั้งค่าเครื่องท้องถิ่น ให้ใช้ยูทิลิตีการตั้งค่าคอมพิวเตอร์ ดู *คู่มือยูทิลิตี การตั้งคาคอมพิวเตอร(F10)* ซึ่งมาพรอมกับเครื่องคอมพิวเตอรเพื่อดูขอมูล และคําแนะนําเพิ่มเติมเกี่ยวกับการใชยูทิลิตีการตั้งคาคอมพิวเตอร
- สำหรับการตั้งค่าระยะไกล ให้ใช้ HP Client Manager หรือ System Software Manager ซอฟตแวรนี้จะชวยใหคุณสามารถใชงานและควบคุมการรักษา ความปลอดภัยไดอยางแนนอนและทั่วถึงจากยูทิลิตีคําสั่ง(Command Line)ที่ งายดาย

<span id="page-19-0"></span>ตารางและหัวขอตอไปนี้จะกลาวถึงคุณสมบัติการจัดการดานความปลอดภัยของ เครื่องคอมพิวเตอร์โดยใช้ยูทิลิตีการตั้งค่าคอมพิวเตอร์ (F10) ที่เครื่องคุณ

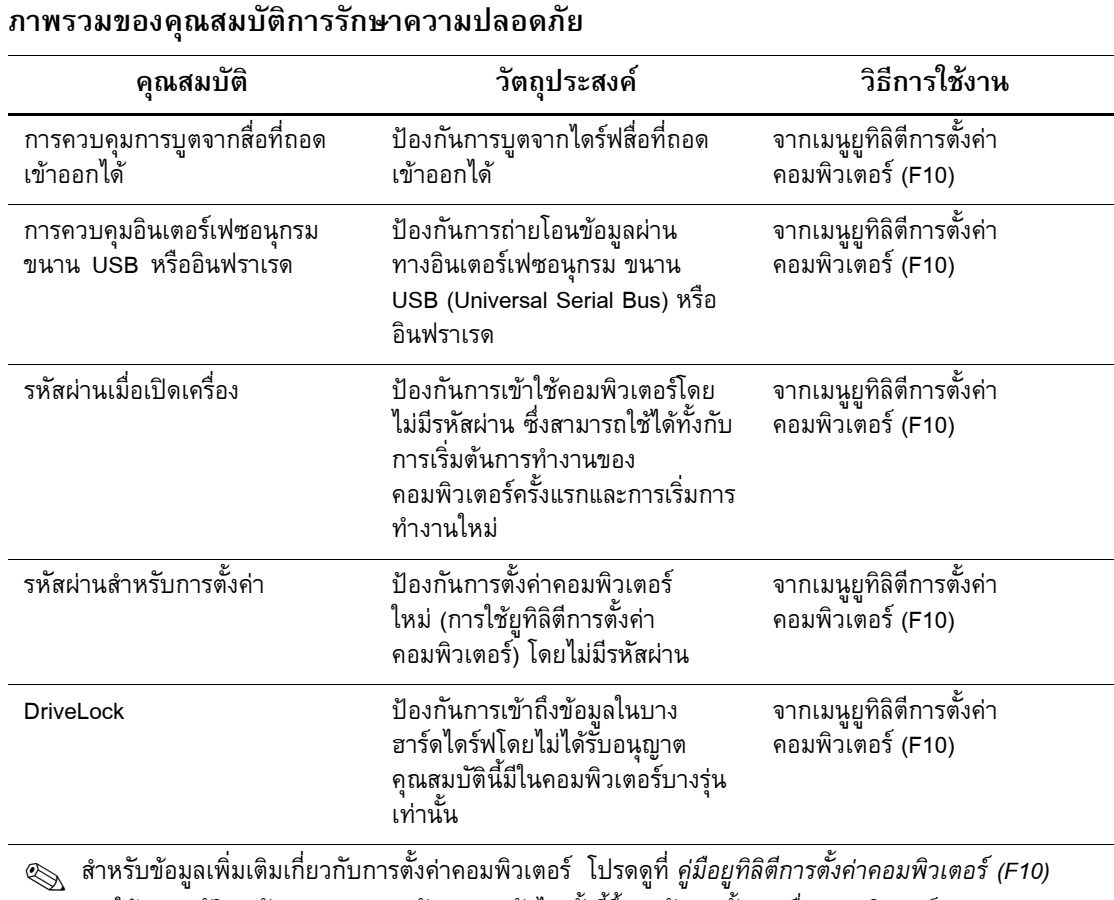

การใช้คุณสมบัติการรักษาความปลอดภัยอาจต่างกันไป ทั้งนี้ขึ้นอยู่กับการตั้งค่าเครื่องคอมพิวเตอร์ของคุณ

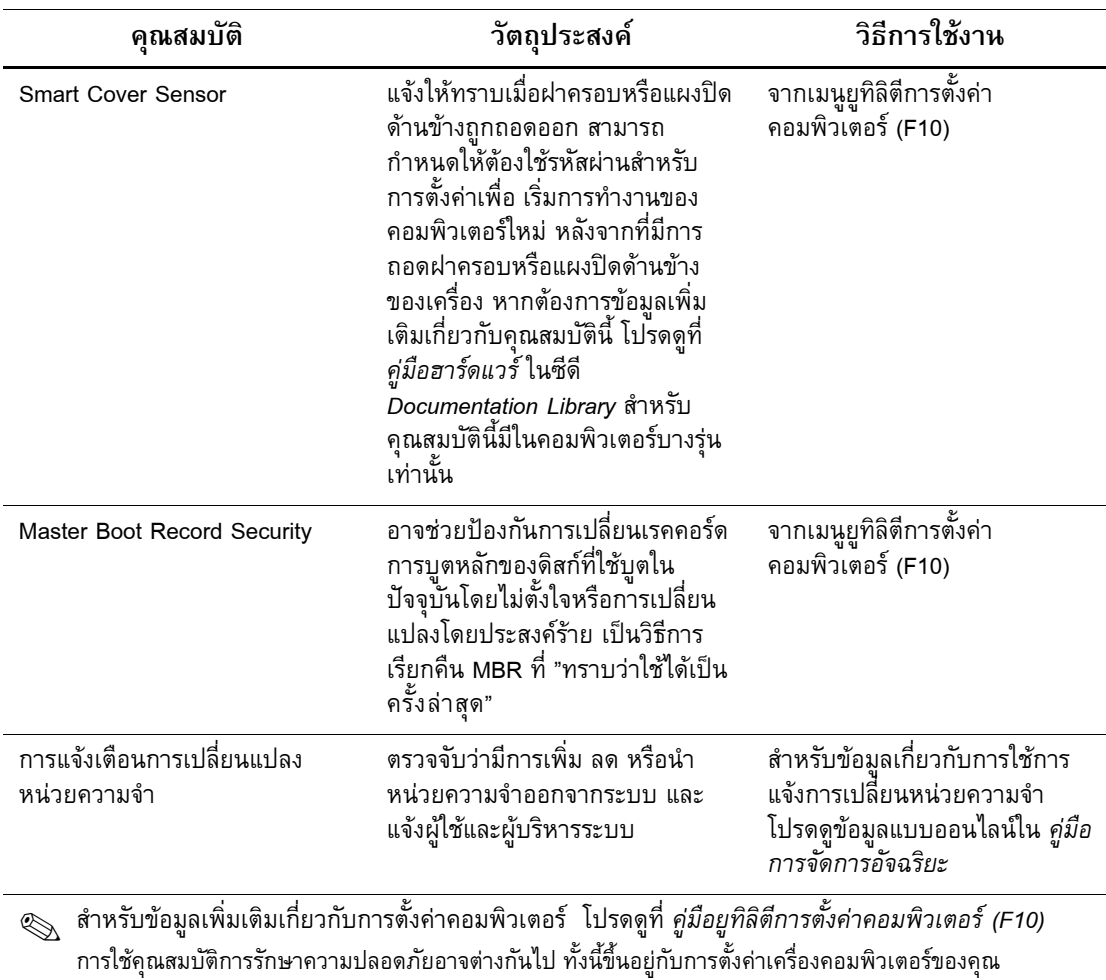

# **ภาพรวมของคุณสมบัติการรักษาความปลอดภัย** *(ตอ)*

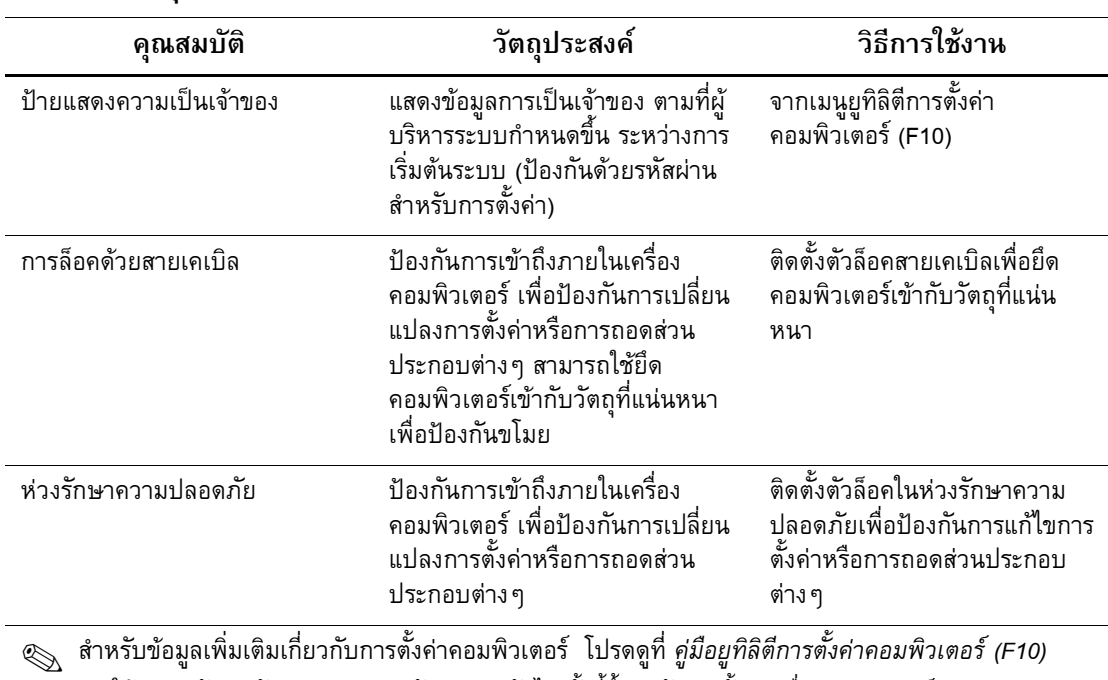

#### **ภาพรวมของคุณสมบัติการรักษาความปลอดภัย** *(ตอ)*

การใชคุณสมบัติการรักษาความปลอดภัยอาจตางกันไปทั้งนี้ขึ้นอยูกับการตั้งคาเครื่องคอมพิวเตอรของคุณ

#### <span id="page-21-0"></span>**การปองกันดวยรหัสผาน**

รหัสผานเมื่อเปดเครื่องจะปองกันการใชคอมพิวเตอรโดยไมไดรับอนุญาตดวยการ ใหผูใชปอนรหัสผานเพื่อเขาใชแอปพลิเคชันหรือขอมูลทุกครั้งที่เปดหรือเริ่มระบบ ใหม สวนรหัสผานสําหรับการตั้งคาซึ่งปองกันการเขาใชโปรแกรมการตั้งคา คอมพิวเตอร์จะสามารถใช้แทนรหัสผ่านเมื่อเปิดเครื่องได้ ซึ่งหมายความว่า เมื่อ ระบบให้ป้อนรหัสผ่านเมื่อเปิดเครื่อง การป้อนรหัสผ่านสำหรับการตั้งค่าแทนจะมี ผลเชนเดียวกัน

<span id="page-21-1"></span>คุณสามารถกำหนดรหัสผ่านสำหรับการตั้งค่าของคอมพิวเตอร์ทั้งเน็ตเวิร์ก ซึ่งทำ ใหผูบริหารระบบสามารถล็อกอินเขาสูเครื่องคอมพิวเตอรทุกเครื่องเพื่อดําเนินการ ้ซ่อมบำรุง โดยไม่ต้องทราบรหัสผ่านเมื่อเปิดเครื่อง แม้ว่า จะมีกำหนดไว้ก็ตาม

# <span id="page-22-0"></span>**การกําหนดรหัสผานสําหรับการตั้งคาโดยใชโปรแกรมการตั้งคาคอมพิวเตอร**

การกําหนดรหัสผานสําหรับการตั้งคาจากโปรแกรมการตั้งคาคอมพิวเตอรจะ ป้องกันการแก้ไขการตั้งค่าของเครื่องคอมพิวเตอร์ (การใช้ยูทิลิตีการตั้งค่า คอมพิวเตอร์ (F10)) หากไม่ได้ป้อนรหัสผ่าน

1. เปดหรือเริ่มตนระบบคอมพิวเตอรใหม หากคุณอยูใน Windows คลิกที่

#### <span id="page-22-1"></span>**Start > Shut Down > Restart the Computer**

2. เมื่อข้อความ F10 Setup ปรากฏขึ้นที่มุมด้านขวาล่างของหน้าจอ ให้กดปุ่ม **F10 กด Enter เพื่อข้ามหน้าจ**อเริ่มต้น หากจำเป็น

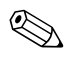

✎ หากคุณไมไดกด**F10** ในขณะที่ขอความดังกลาวปรากฏขึ้นคุณจะตองเริ่มการทํา งานของคอมพิวเตอรใหมเพื่อเขาสูยูทิลิตีนี้

- 3. เลือก**Security** จากนั้นเลือก**Setup Password** และปฏิบัติตามคําแนะนําบน หน้าจอ
- 4. กอนออกจากโปรแกรมใหคลิก **File > Save Changes** และ**Exit**

# <span id="page-23-0"></span>**การกําหนดรหัสผานเมื่อเปดเครื่องโดยใชโปรแกรมการตั้งคาคอมพิวเตอร**

การกําหนดรหัสผานเมื่อเปดเครื่องในโปรแกรมการตั้งคาคอมพิวเตอรจะปองกัน การเขาใชเครื่องคอมพิวเตอรเมื่อเปดระบบหากไมไดปอนรหัสผานเมื่อกําหนด รหัสผ่านเมื่อเปิดเครื่องแล้ว โปรแกรมการตั้งค่าคอมพิวเตอร์จะแสดงตัวเลือก Password ใตเมนู Security ตัวเลือกรหัสผานรวมถึงการรับรหัสผานเมื่อ วอรมบูต(Password Prompt on Warm Boot) หากเลือก Password Prompt on Warm Boot จะตองมีการปอนรหัสผานทุกครั้งที่รีบูตเครื่องคอมพิวเตอร

- 1. เปดหรือเริ่มตนระบบคอมพิวเตอรใหม หากคุณอยูใน Windows คลิกที่ **Start > Shut Down > Restart the Computer**
- 2. เมื่อข้อความ F10 Setup ปรากฏขึ้นที่มุมด้านขวาล่างของหน้าจอ ให้กดปุ่ม **F10** กด **Enter** เพื่อข้ามหน้าจอเริ่มต้น หากจำเป็น

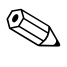

✎ หากคุณไมไดกด**F10** ในขณะที่ขอความดังกลาวปรากฏขึ้นคุณจะตองเริ่มการทํา งานของคอมพิวเตอรใหมเพื่อเขาสูยูทิลิตีนี้

- 3. เลือก**Security** จากนั้นเลือก**Power On Password** และปฏิบัติตามคําแนะนํา บบนบ้าจอ
- 4. กอนออกจากโปรแกรมใหคลิก **File > Save Changes** และ**Exit**

#### **การปอนรหัสผานเมื่อเปดเครื่อง**

ในการปอนรหัสผานเมื่อเปดเครื่องใหปฏิบัติตามขั้นตอนตอไปนี้:

- <span id="page-23-1"></span>1. เปดหรือเริ่มตนระบบคอมพิวเตอรใหม หากคุณอยูใน Windows ใหคลิกที่ **Start > Shut Down > Restart the Computer**
- 2. เมื่อไอคอนรูปกุญแจปรากฏบนหน้าจอ ให้พิมพ์รหัสผ่านปัจจุบัน แล้วกด **Enter**

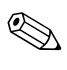

พิมพ์รหัสผ่านที่ถูกต้อง และด้วยเหตุผลด้านความปลอดภัย ตัวอักษรที่คุณพิมพ์จะ ไมปรากฏบนหนาจอ

หากคุณป้อนรหัสผ่านไม่ถูกต้อง ไอคอนรูปกุญแจหักจะปรากฏขึ้น ให้ลองพิมพ์อีก ครั้ง หากใส่รหัสผ่านผิดติดต่อกันสามครั้ง คุณจะต้องปิดเครื่องคอมพิวเตอร์ แล้ว เปดใหมอีกครั้งกอนที่จะดําเนินการตอ

#### **การปอนรหัสผานสําหรับการตั้งคา**

หากมีการกำหนดรหัสผ่านสำหรับการตั้งค่าไว้ในคอมพิวเตอร์ ระบบจะให้คุณป้อน รหัสผานดังกลาวทุกครั้งที่รันโปรแกรมการตั้งคาคอมพิวเตอร

- <span id="page-24-0"></span>1. เปดหรือเริ่มตนระบบคอมพิวเตอรใหม หากคุณอยูในวินโดวสใหคลิก **Start > Shut Down > Restart the Computer**
- 2. เมื่อข้อความ F10 = Setup ปรากฏขึ้นที่มุมด้านขวาล่างของหน้าจอ ให้กดปุ่ม **F10**

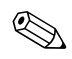

 $\begin{CD} \setminus \quad \text{man} \end{CD}$  หากคุณไม่ได้กดปุ่ม **F10** ในขณะที่ข้อความดังกล่าวปรากฏขึ้น คุณจะต้องเริ่มการ ทํางานของคอมพิวเตอรใหมเพื่อเขาสูยูทิลิตีนี้

> 3. เมื่อไอคอนรูปกุญแจปรากฏบนหน้าจอ ให้พิมพ์รหัสผ่านสำหรับการตั้งค่า และกด**Enter**

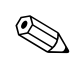

 $\operatorname{\mathbb{Q}}$ ์พิมพ์รหัสผ่านที่ถูกต้อง และด้วยเหตุผลด้านความปลอดภัย ตัวอักษรที่คุณพิมพ์จะ ไมปรากฏบนหนาจอ

หากคุณป้อนรหัสผ่านไม่ถูกต้อง ไอคอนรูปกุญแจหักจะปรากฏขึ้น ให้ลองพิมพ์อีก ครั้ง หากใส่รหัสผ่านผิดติดต่อกันสามครั้ง คุณจะต้องปิดเครื่องคอมพิวเตอร์ แล้ว เปิดใหม่อีกครั้งก่อนที่จะดำเนินการต่อ

#### **การเปลี่ยนรหัสผานเมื่อเปดเครื่องหรือรหัสผานสําหรับการตั้งคา**

- <span id="page-25-0"></span>1. เปดหรือเริ่มตนระบบคอมพิวเตอรใหม หากคุณอยูใน Windows คลิกที่ **Start > Shut Down > Restart the Computer** ในการเปลี่ยนรหัสผาน สําหรับการตั้งคาใหรัน**โปรแกรมการตั้งคาคอมพิวเตอร**
- **2.** เมื่อไอคอนรูปกุญแจปรากฏขึ้นใหพิมพรหัสผานปจจุบันตามดวยเครื่องหมาย ทับ (/) หรือตัวคั่นอื่นจากนั้นพิมพรหัสผานใหม ตามดวยเครื่องหมายทับ(/) หรือตัวคั่นอื่นและรหัสผานใหมอีกครั้งตามที่แสดงตอไปนี้: **รหัสผานปจจุบัน / รหัสผานใหม / รหัสผานใหม**

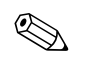

้พิมพ์รหัสผ่านที่ถูกต้อง และด้วยเหตุผลด้านความปลอดภัย ตัวอักษรที่คุณพิมพ์จะ ไมปรากฏบนหนาจอ

3. กดปุม**Enter** 

รหัสผานใหมจะมีผลเมื่อคุณเปดเครื่องในครั้งถัดไป

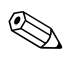

 $\bigotimes$  โปรคลูหัวข้อ "อักขระที่ใช้เป็นตัวคั่นในแป้นพิมพ์ของชาติต่างๆ" ในบทนี้ เพื่อลู ข้อมูลเพิ่มเติมเกี่ยวกับตัวคั่นอื่นๆ นอกจากนี้ คุณสามารถเปลี่ยนรหัสผ่านเมื่อเปิด เครื่องและรหัสผานสําหรับการตั้งคาโดยใชตัวเลือก Security ในโปรแกรมการตั้ง คาคอมพิวเตอร

## **การลบรหัสผานเมื่อเปดเครื่องหรือรหัสผานสําหรับการตั้งคา**

- <span id="page-25-1"></span>1. เปดหรือเริ่มตนระบบคอมพิวเตอรใหม หากคุณอยูใน Windows คลิกที่ **Start > Shut Down > Restart the Computer** ในการลบรหัสผานสําหรับ การตั้งคาใหรัน**โปรแกรมการตั้งคาคอมพิวเตอร**
- 2. เมื่อไอคอนรูปกุญแจปรากฏขึ้นใหพิมพรหัสผานปจจุบันตามดวยเครื่องหมาย ทับ(/) หรือตัวคั่นอื่นตามที่แสดงดังนี้: **รหัสผานปจจุบัน /**
- 3. กดปุม**Enter**

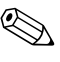

✎ โปรดดูหัวขอ"อักขระที่ใชเปนตัวคั่นในแปนพิมพของชาติตางๆ" เพื่อดูขอมูลเกี่ยว กับอักขระที่ใชเปนตัวคั่นนอกจากนี้คุณสามารถเปลี่ยนรหัสผานเมื่อเปดเครื่องและ รหัสผานสําหรับการตั้งคาโดยใชตัวเลือก Security ในโปรแกรมการตั้งคา คอมพิวเตอร

#### **อักขระที่ใชเปนตัวคั่นบนแปนพิมพของแตละชาติ**

การออกแบบแปนพิมพจะเปนไปตามมาตรฐานของแตละประเทศรูปแบบการพิมพ และแปนตัวอักษรที่ใชสําหรับการเปลี่ยนหรือลบรหัสผานจะขึ้นอยูกับแปนพิมพที่ มาพรอมกับคอมพิวเตอร

#### <span id="page-26-1"></span>**อักขระที่ใชเปนตัวคั่นบนแปนพิมพของแตละชาติ**

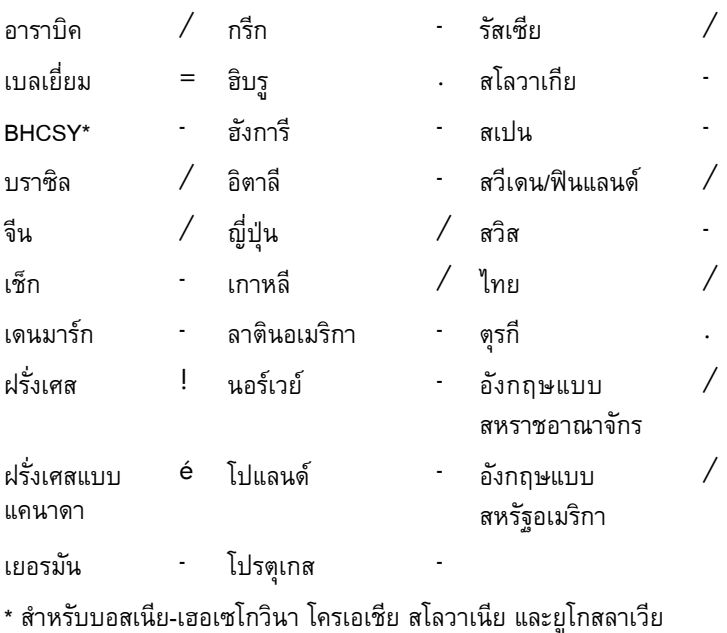

**การยกเลิกรหัสผาน**

<span id="page-26-0"></span>หากคุณลืมรหัสผ่าน คุณจะไม่สามารถเข้าใช้เครื่องคอมพิวเตอร์ได้ หากต้องการคำ แนะนําเกี่ยวกับการยกเลิกรหัสผานโปรดดู*คูมือการแกไขปญหา*

#### <span id="page-27-0"></span>**DriveLock**

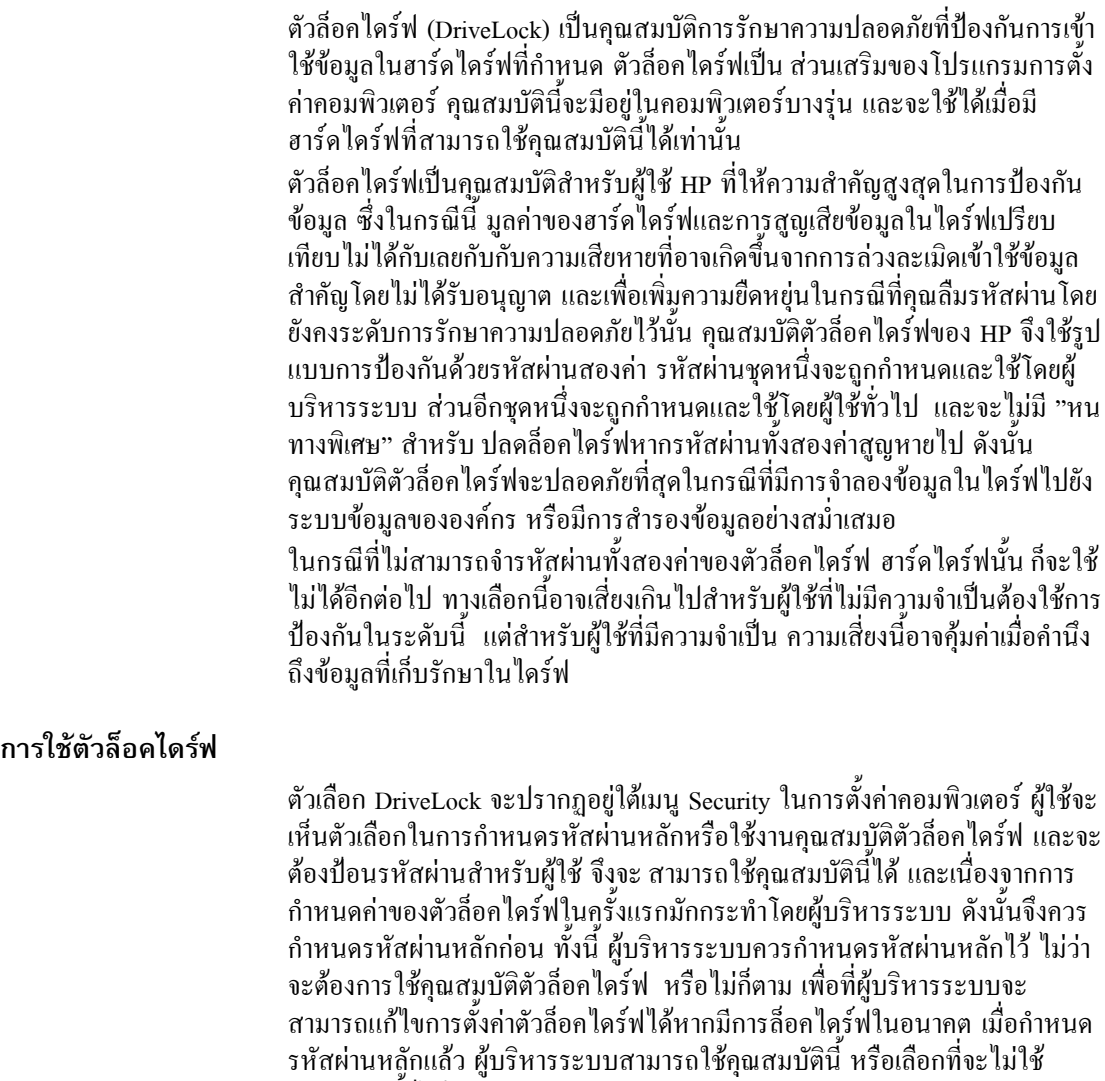

คุณสมบัตินี้ก็ได

หากมีฮารดไดรฟที่ถูกล็อคกระบวนการ POST จะใหคุณปอนรหัสผานเพื่อปลด ล็อคไดร์ฟ หากมีการกำหนดรหัสผ่านเมื่อเปิดเครื่องไว้ และรหัสผ่านนั้นตรงกับ รหัสผานสําหรับผูใชของตัวล็อคไดรฟ กระบวนการ POST จะไมใหคุณปอนรหัส ผ่านอีกครั้ง แต่หากไม่มีการกำหนดรหัสผ่านเมื่อเปิดเครื่องไว้ ผู้ใช้จะต้องป้อนรหัส ผานสําหรับตัวล็อคไดรฟ โดยสามารถใชไดทั้งรหัสผานหลักและรหัสผานสําหรับ ผู้ใช้ ผู้ใช้สามารถป้อนรหัสผ่านได้เพียงสองครั้ง หากรหัสผ่านไม่ถูกต้องทั้งสอง ครั้งกระบวนการ POST จะดําเนินการตอแตจะไมสามารถเขาสูขอมูลในไดรฟดัง กลาวได

#### **การใชงานตัวล็อคไดรฟ**

การใชงานตัวล็อคไดรฟเหมาะที่สุดกับสภาพแวดลอมแบบองคกรซึ่งผูบริหาร ระบบจะจัดให้ฝ้ใช้มีฮาร์ดไคร์ฟ multibay สำหรับใช้กับคอมพิวเตอร์บางเครื่อง และผู้บริหารระบบจะต้องตั้งค่าฮาร์ดไคร์ฟ multibay ซึ่งรวมถึงการกำหนดรหัส ผ่านหลักของตัวล็อคไดร์ฟด้วย ในกรณีที่ผู้ใช้ลืมรหัสผ่านสำหรับผู้ใช้ หรือเมื่อมี ึการเปลี่ยนมือผู้ใช้ คุณสามารถใช้รหัสผ่านหลักเพื่อรีเซ็ตรหัสผ่านสำหรับผู้ใช้และ สามารถใช้งานไดร์ฟได้อีกครั้ง

ผูบริหารระบบที่เลือกใชคุณสมบัตินี้ควรกําหนดนโยบายภายในองคกรสําหรับการ กําหนดและเก็บรักษารหัสผานหลักเพื่อปองกันเหตุการณที่ผูใชอาจจงใจหรือมิได ้จงใจกำหนดรหัสผ่านทั้งสองชุดก่อนที่จะออกจากองค์กร ซึ่งหากเป็นเช่นนั้น จะ ต้องมีการเปลี่ยนฮาร์ดไดร์ฟใหม่ เพราะจะไม่สามารถใช้งานฮาร์ดไดร์ฟนี่ได้อีก และเช่นเดียวกัน หากไม่มีการกำหนดรหัสผ่านหลักไว้ ผู้บริหารระบบอาจไม่ ี สามารถเข้าสู่ฮาร์ดไดร์ฟได้ และจะไม่สามารถดำเนินการตรวจสอบซอฟต์แวร์ที่ไม่ ไดรับอนุญาตไดตามปกติรวมถึงฟงกชันการควบคุมทรัพยสินและการสนับสนุน ้อื่นๆ ด้วย

้ทั้งนี้ ไม่แนะนำให้ใช้คุณสมบัติตัวล็อคไคร์ฟสำหรับผู้ใช้ที่ไม่มีความจำเป็นต้องใช้ ้ระบบรักษาความปลอดภัยที่เข้มงวดเช่นนี้ ผู้ใช้ในกลุ่มนี้รวมถึงผู้ใช้คอมพิวเตอร์ ้ส่วนบุคคล หรือผู้ใช้ที่ไม่ได้เก็บข้อมูลสำคัญไว้ในฮาร์ดไดร์ฟเป็นประจำ สำหรับ ผูใชเหลานี้การสูญเสียฮารดไดรฟเนื่องจากการลืมรหัสผานทั้งสองชุดจะไมคุมกับ การใชตัวล็อคไดรฟเพื่อปองกันขอมูลคุณสามารถจํากัดการเขาใชโปรแกรมการตั้ง คาคอมพิวเตอรและตัวล็อคไดรฟดวยรหัสผานสําหรับการตั้งคาโดยผูบริหารระบบ ี สามารถกำหนดรหัสผ่านสำหรับการตั้งค่าขึ้นโดยไม่ให้ฝ้ใช้อื่นทราบรหัสผ่านนั้น ก็จะสามารถจํากัดการใชงานตัวล็อคไดรฟได

#### <span id="page-29-0"></span>**Smart Cover Sensor**

<span id="page-29-1"></span>Smart Cover Sensor ซึ่งมีให้ในบางรุ่น เป็นเทคโนโลยีการผสมผสาน ระหว่าง ฮาร์ดแวร์และซอฟต์แวร์ ซึ่งใช้สำหรับการแจ้งเมื่อมีการเปิดฝาครอบหรือแผงปิด ดานขางของเครื่องโดยมีระดับการปองกัน สามระดับดังที่จะอธิบายในตารางตอ ไปนี้

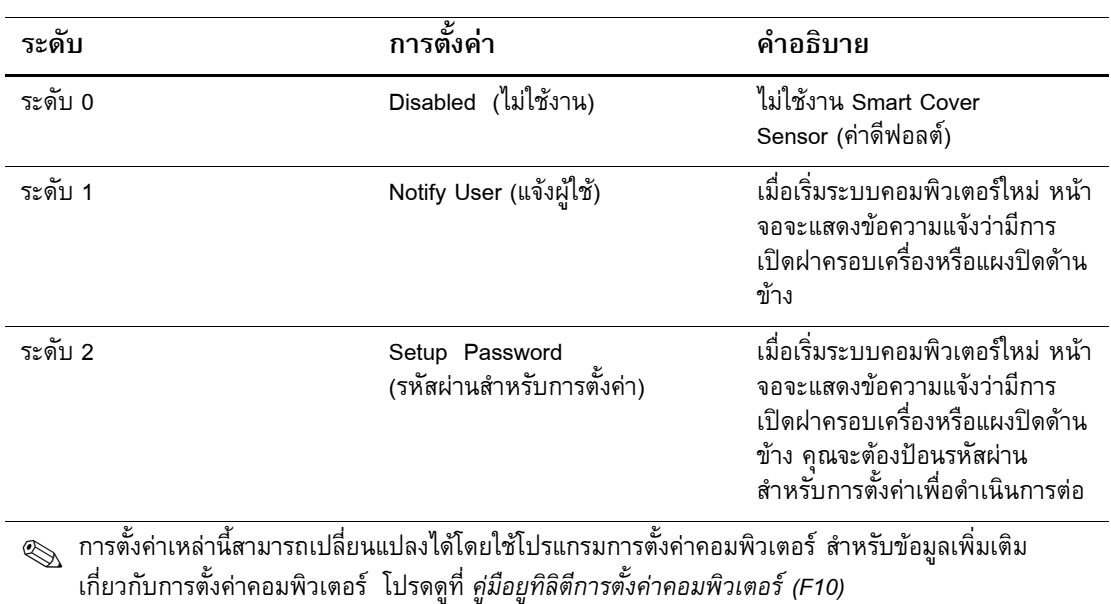

#### **ระดับการปองกันของ Smart Cover Sensor**

#### **การกําหนดระดับการปองกันของ Smart Cover Sensor**

<span id="page-30-2"></span>ในการกําหนดระดับการปองกันของ Smart Cover Sensor โปรดปฏิบัติตามขั้นตอน ตอไปนี้:

- 1. เปดหรือเริ่มตนระบบคอมพิวเตอรใหม หากคุณอยูใน Windows คลิกที่ **Start > Shut Down > Restart the Computer**
- 2. เมื่อข้อความ F10 Setup ปรากฏขึ้นที่มุมด้านขวาล่างของหน้าจอ ให้กดปุ่ม **F10** กด **Enter** เพื่อข้ามหน้าจอเริ่มต้น หากจำเป็น

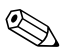

✎ หากคุณไมไดกด**F10** ในขณะที่ขอความดังกลาวปรากฏขึ้นคุณจะตองเริ่มการทํา งานของคอมพิวเตอรใหมเพื่อเขาสูยูทิลิตีนี้

- 3. เลือก**Security** จากนั้นเลือก**Smart Cover** และปฏิบัติตามคําแนะนําบนหนา จอ
- 4. กอนออกจากโปรแกรมใหคลิก **File > Save Changes** และ**Exit**

#### <span id="page-30-0"></span>**Smart Cover Lock**

<span id="page-30-3"></span>Smart Cover Lock เปนล็อคฝาปดเครื่องที่ควบคุมดวยซอฟตแวรซึ่งมีอยูใน คอมพิวเตอร HP บางรุนล็อคนี้จะปองกันการเขาถึงสวนประกอบภายในเครื่องโดย ไมไดรับอนุญาตคอมพิวเตอรจะสงถึงมือคุณโดยที่ Smart Cover Lock อยูใน ตําแหนงปลดล็อค

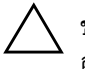

Ä **ขอควรระว ัง:**เพื่อการปองกันสูงสุดโปรดตรวจสอบวาคุณไดกําหนดรหัสผาน สำหรับการตั้งค่าแล้ว รหัสผ่านสำหรับการตั้งค่าจะป้องกั่นการเข้าใช้ยูทิลิตี การตั้งคาคอมพิวเตอรโดยไมไดรับอนุญาต

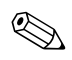

<span id="page-30-1"></span>✎ Smart Cover Lock เปนอุปกรณเสริมในบางระบบ

#### **การล็อคดวย Smart Cover Lock**

ในการใชและล็อค Smart Cover Lock ใหปฏิบัติตามขั้นตอนตอไปนี้:

- <span id="page-31-1"></span>1. เปดหรือเริ่มตนระบบคอมพิวเตอรใหม หากคุณอยูใน Windows คลิกที่ **Start > Shut Down > Restart the Computer**
- 2. เมื่อข้อความ F10 Setup ปรากฏขึ้นที่มุมด้านขวาล่างของหน้าจอ ให้กดปุ่ม **F10** กด **Enter** เพื่อข้ามหน้าจอเริ่มต้น หากจำเป็น

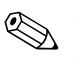

✎ หากคุณไมไดกด**F10** ในขณะที่ขอความดังกลาวปรากฏขึ้นคุณจะตองเริ่มการทํา งานของคอมพิวเตอรใหมเพื่อเขาสูยูทิลิตีนี้

- 3. เลือก**Security** แลวเลือก**Smart Cover** และเลือกตัวเลือก **Locked**
- 4. กอนออกจากโปรแกรมใหคลิก **File > Save Changes** และ**Exit**

#### **การปลดล็อค Smart Cover Lock**

- <span id="page-31-0"></span>1. เปดหรือเริ่มตนระบบคอมพิวเตอรใหม หากคุณอยูใน Windows คลิกที่ **Start > Shut Down > Restart the Computer**
- 2. เมื่อข้อความ F10 Setup ปรากฏขึ้นที่มุมด้านขวาล่างของหน้าจอ ให้กดปุ่ม **F10** กด **Enter** เพื่อข้ามหน้าจอเริ่มต้น หากจำเป็น

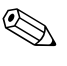

 $\textcircled{S}$  หากคุณไม่ได้กด **F10** ในขณะที่ข้อความดังกล่าวปรากฏขึ้น คุณจะต้องเริ่มการทำ งานของคอมพิวเตอรใหมเพื่อเขาสูยูทิลิตีนี้

- 3. เลือก**Security > Smart Cover > Unlocked**
- 4. กอนออกจากโปรแกรมใหคลิก **File > Save Changes** และ**Exit**

#### **การใชกุญแจ Smart Cover FailSafe**

หากคุณใช้งาน Smart Cover Lock และไม่สามารถป้อนรหัสผ่านเพื่อยกเลิกการทำ งานของล็อคคุณจะตองใชกุญแจ Smart Cover FailSafe เพื่อเปดฝาเครื่องคุณจะ ตองใชกุญแจในกรณีตอไปนี้:

- ไฟดับ
- การเริ่มระบบลมเหลว
- ี ส่วนประกอบของ PC (เช่น โปรเซสเซอร์หรือแหล่งจ่ายไฟ) ล้มเหลว
- ลืมรหัสผาน

 $\bigwedge$  ข้อควรระวัง:กุญแจ Smart Cover FailSafe เป็นอุปกรณ์พิเศษที่สามารถสั่ง ซื้อได้จาก HP โปรดเตรียมพร้อมโดยการสั่งซื้อกุญแจนี้ก่อนเกิดความจำเป็น ต้องใช้งาน จากตัวแทนจำหน่ายหรือผู้ให้บริการที่ได้รับอนุญาต

<span id="page-32-0"></span>หากต้องการขอรับกุญแจ FailSafe ให้ดำเนินการอย่างใดอย่างหนึ่งต่อไปนี้:

- <span id="page-32-1"></span>■ ติดตอผูใหบริการหรือตัวแทนจําหนายที่ไดรับอนุญาตของ HP
- ติดตอหมายเลขที่เหมาะสมตามที่ระบุในใบรับประกัน

สําหรับขอมูลเพิ่มเติมเกี่ยวกับการใชกุญแจ Smart Cover FailSafe โปรดดูจาก*คมู ือ อางอิงฮารดแวร*

#### <span id="page-33-0"></span>**Master Boot Record Security**

เรคคอร์ดการบุตหลัก (MBR) ประกอบด้วยข้อมูลที่จำเป็นต่อการบุตจากดิสก์และ การเขาใชขอมูลในดิสกนั้นการปองกันเรคคอรดการบูตหลักจะปองกันการเปลี่ยน แปลงแกไข MBR โดยไมตั้งใจหรือโดยไมปรารถนาดีเชนกรณีที่เกิดจากไวรัส คอมพิวเตอรหรือการใชยูทิลิตีดิสกที่ไมถูกตองนอกจากนี้ยังใชในการเรียกคืน MBR ที่ "ทราบวาใชไดเปนครั้งลาสุด" หากระบบพบวา MBR มีการเปลี่ยนแปลง เมื่อเริ่มระบบใหม

<span id="page-33-1"></span>ในการใชการปองกัน MBR ใหปฏิบัติตามขั้นตอนตอไปนี้:

- <span id="page-33-2"></span>1. เปดหรือเริ่มตนระบบคอมพิวเตอรใหม หากคุณอยูใน Windows คลิกที่ **Start > Shut Down > Restart the Computer**
- 2. เมื่อข้อความ F10 Setup ปรากฏขึ้นที่มุมด้านขวาล่างของหน้าจอ ให้กดปุ่ม **F10** กด **Enter** เพื่อข้ามหน้าจอเริ่มต้น หากจำเป็น

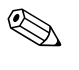

✎ หากคุณไมไดกด**F10** ในขณะที่ขอความดังกลาวปรากฏขึ้นคุณจะตองเริ่มการทํา งานของคอมพิวเตอรใหมเพื่อเขาสูยูทิลิตีนี้

- 3. เลือก**Security > Master Boot Record Security > Enabled**
- 4. เลือก**Security > Save Master Boot Record**
- 5. กอนออกจากโปรแกรมใหคลิก **File > Save Changes** และ**Exit**

เมื่อใช้การป้องกัน MBR แล้ว BIOS ของระบบจะป้องกันไม่ให้มีการเปลี่ยนแปลง แก้ไข MBR สำหรับดิสก์ที่ใช้บูตในปัจจุบันในขณะที่อยู่ใน MS-DOS หรือ Windows Safe Mode

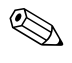

✎ ระบบปฏิบัติการสวนใหญจะควบคุมการเขาใช MBR ของดิสกที่ใชบูตปจจุบัน และ BIOS จะไมสามารถปองกันการเปลี่ยนแปลงในขณะที่ระบบปฏิบัติการทํางาน อยู

ทกุ ครั้งที่เปดเครื่องหรือเริ่มระบบใหม BIOS จะเปรียบเทียบ MBR ของดิสกที่บูต ี ปัจจุบันกับ MBR ที่บันทึกไว้ก่อนหน้า หากพบการเปลี่ยนแปลงในกรณีที่เป็นดิสก์ เดียวกันกับที่บันทึกไว้ก่อนหน้า ข้อความต่อไปนี้จะปรากฏขึ้น

1999—Master Boot Record has changed. (มีการเปลี่ยนแปลงเรคคอร์ดการบูต หลัก)

Press any key to enter Setup to configure MBR Security . (กดปุม ใดๆเพื่อเขาสูการตั้งคาเพื่อกําหนดคาการรักษาความปลอดภัย MBR) และในการเข้าสู่โปรแกรมการตั้งค่าคอมพิวเตอร์ คุณจะต้อง

- บันทึก MBR ของดิสก์ที่ใช้บูตปัจจุบัน
- เรียกคืน MBR ที่บันทึกไว้ก่อนหน้า หรือ
- เลิกใช้คณสมบัติการป้องกัน MBR

หากมีการกำหนดรหัสผ่านสำหรับการตั้งค่าไว้ คุณจะต้องทราบรหัสผ่านนั้น หากตรวจพบการเปลี่ยนแปลงและหากดิสกที่ใชบูต**ไมใช**ดิสกเดียวกันกับของ MBR เดิมที่บันทึกไว้ ข้อความต่อไปนี้จะปรากฏขึ้น:

2000 — Master Boot Record Hard Drive has changed. (ฮาร์คไคร์ฟ Master Boot Record มีการเปลี่ยนแปลง)

Press any key to enter Setup to configure MBR Security. (กดปุ่ม ใดๆเพื่อเขาสูการตั้งคาเพื่อกําหนดคาการรักษาความปลอดภัย MBR) และในการเข้าสู่โปรแกรมการตั้งค่าคอมพิวเตอร์ คุณจะต้อง

■ บันทึก MBR ของดิสกที่ใชบูตปจจุบัน

■ เลิกใชคุณสมบัติการปองกัน MBR

หากมีการกำหนดรหัสผ่านสำหรับการตั้งค่าไว้ คุณจะต้องทราบรหัสผ่านนั้น หาก MBR ที่บันทึกไว้ก่อนหน้าเกิดความเสียหาย ซึ่งอาจไม่เกิดขึ้นบ่อยนัก ข้อ ความตอไปนี้จะปรากฏขึ้น:

1998 — Master Boot Record has been lost . (Master Boot Record สูญหาย)

Press any key to enter Setup to configure MBR Security. (กดปุ่ม ใดๆเพื่อเขาสูการตั้งคาเพื่อกําหนดคาการรักษาความปลอดภัย MBR) และในการเข้าสู่โปรแกรมการตั้งค่าคอมพิวเตอร์ คุณจะต้อง

■ บันทึก MBR ของดิสก์ที่ใช้บูตปัจจุบัน

■ เลิกใช้คณสมบัติการป้องกัน MBR

หากมีการกำหนดรหัสผ่านสำหรับการตั้งค่าไว้ คุณจะต้องทราบรหัสผ่านนั้น

## <span id="page-35-0"></span>**กอนที่จะแบงพารติชันหรือฟอรแมตดิสกที่ใชบูตในปจจุบัน**

ตรวจสอบวาไดเลิกใชคุณสมบัติการปองกัน MBR กอนที่คุณจะเปลี่ยนแปลงการ แบ่งพาร์ติชันหรือก่อนที่จะฟอร์แมตดิสก์ ยูทิลิตีสำหรับดิสก์บางชนิด เช่น FDISK และ FORMAT จะพยายามอัพเดต MBR หากคุณใช้คุณสมบัติการป้องกัน MBR ขณะที่เปลี่ยนแปลงการแบงพารติชันหรือฟอรแมตคุณอาจไดรับขอความแสดงขอ ผิดพลาดจากยูทิลิตีของดิสกหรือไดรับคําเตือนจากโปรแกรมการปองกัน MBR ใน ครั้งถัดไปที่เปดเครื่องหรือเริ่มระบบใหม ในการเลิกใชการปองกัน MBR ให ปฏิบัติตามขั้นตอนตอไปนี้:

- <span id="page-35-2"></span>1. เปดหรือเริ่มตนระบบคอมพิวเตอรใหม หากคุณอยูใน Windows คลิกที่ **Start > Shut Down > Restart the Computer**
- 2. เมื่อข้อความ F10 Setup ปรากฏขึ้นที่มุมด้านขวาล่างของหน้าจอ ให้กดปุ่ม **F10** กด **Enter** เพื่อข้ามหน้าจอเริ่มต้น หากจำเป็น

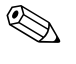

✎ หากคุณไมไดกด**F10** ในขณะที่ขอความดังกลาวปรากฏขึ้นคุณจะตองเริ่มการทํา งานของคอมพิวเตอรใหมเพื่อเขาสูยูทิลิตีนี้

- 3. เลือก**Security > Master Boot Record Security > Disabled**
- 4. กอนออกจากโปรแกรมใหคลิก **File > Save Changes** และ**Exit**

#### <span id="page-35-1"></span>**การล อคดวยสายเคเบิล ็**

<span id="page-35-3"></span>แผงดานหลังของเครื่องคอมพิวเตอรสามารถรองรับการล็อคดวยสายเคเบิลเพื่อยึด คอมพิวเตอรไวกับที่

สําหรับคําแนะนําพรอมภาพประกอบโปรดดูที่*คูมืออางอิงฮารดแวร*ในซีดี *Documentation Library* 

## <span id="page-36-0"></span>**เทคโนโลยีตรวจสอบลายนิ้วมือ**

<span id="page-36-1"></span>่ เพื่อตัดปัญหาในการป้อนรหัสผ่านสำหรับผู้ใช้ เทคโนโลยีตรวจสอบลายนิ้วมือ ของ HP <sup>ๆ</sup>ได้เพิ่มความปลอดภัยให้กับระบบเน็ตเวิร์ค ทำให้ขั้นตอนการลงทะเบียน เขาใชงายยิ่งขึ้นและลดคาใชจายที่เกี่ยวของกับการจัดการเน็ตเวิรคขององคกรลง โดยมีราคาที่เหมาะสมไมเปนเพียงทางเลือกสําหรับองคกรที่มีการปองกันดวย เทคโนโลยีระดับสูงอีกตอไป

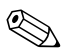

 $\bigotimes$  การรองรับเทคโนโลยีตรวจสอบลายนิ้วมือจะต่างกันไปในแต่ละรุ่น

<span id="page-36-2"></span>หาดต้องการข้อมูลเพิ่มเติม ดูใค้ที่เว็บไซต์: [http:// www . compaq . com / solutions / security](http://www.compaq.com/solutions/security)

#### <span id="page-37-0"></span>**การแจง ข อผ ดพลาดและการเร ยกค นข อม ลระบบ** ֧֦֚֞֝֝֬֝֟֝<br>֧֚֝֝֝ **ิ ื** ֧֦֦֪֦֖֧֞֝֝֝֟֟֝֬֝֝֟֝֝<u>֚</u> **ู**

<span id="page-37-5"></span>การแจงขอผิดพลาดและการเรียกคืนขอมูลระบบเปนการผสมผสานเทคโนโลยีของ ้ฮาร์ดแวร์และซอฟต์แวร์เข้าด้วยกันเพื่อป้องกันการสูญเสียข้อมูลสำคัญ และลดเวลา ซ่อมบำรุงที่ไม่ได้วางแผนไว้

เมื่อเกิดข้อผิดพลาด คอมพิวเตอร์จะแสดงข้อความแจ้งเตือนภายใน ซึ่งประกอบด้วย คําอธิบายขอผิดพลาดและการดําเนินการที่แนะนําจากนั้นคุณสามารถดูสภาวะ ปจจุบันของระบบโดยใชโปรแกรม HP Client Manager หากคอมพิวเตอรนั้นเชื่อม ตอกับเครือขายที่จัดการโดย HP Insight Manager, HP Client Manager หรือแอป พลิเคชันจัดการระบบอื่นๆคอมพิวเตอรจะแจงขอผิดพลาดไปยังแอปพลิเคชัน จัดการระบบด้วยเช่บกับ

### <span id="page-37-1"></span>**ระบบปองกันไดรฟ**

ระบบปองกันไดรฟ (DPS) เปนเครื่องมือในการวินิจฉัยซึ่งมีอยูในฮารดไดรฟที่ติด ตั้งในเครื่องคอมพิวเตอร HP บางรุน DPS ไดรับการออกแบบมาเพื่อชวยวินิจฉัย ปญหาที่อาจสงผลใหตองมีการเปลี่ยนฮารดไดรฟโดยไมอยูในเงื่อนไขการ รับประกับ

<span id="page-37-4"></span>ในการผลิตเครื่องคอมพิวเตอร HP จะมีการทดสอบฮารดไดรฟที่ติดตั้งดวย DPS และจะมีการบันทึกข้อมูลสำคัญไว้อย่างถาวรในไคร์ฟนั้นๆ และทุกครั้งที่รัน DPS ผลการทดสอบจะถูกบันทึกลงในฮารดไดรฟ ผูใหบริการของคุณสามารถใชขอมูลนี้ เพื่อช่วยวินิจฉัยปัญหาที่ทำให้คุณต้องรันซอฟต์แวร์ DPS หากต้องการคำแนะนำ เกี่ยวกับการใช DPS โปรดดู*คูมือการแกไขปญหา*

## <span id="page-37-2"></span>**แหลงจายไฟที่ทนตอไฟกระชาก**

<span id="page-37-7"></span>แหลงจายไฟที่ทนตอกระแสไฟฟากระชากจะใหความมั่นใจมากขึ้นเมื่อ ึ คอมพิวเตอร์พบการกระชากของกระแสไฟซึ่งไม่อาจคาดการณ์ได้ แหล่งจ่ายไฟนี้ ไดรับการปรับระดับเพื่อใหทนตอกระแสไฟฟากระชากถึง 2000 โวลตโดยไมทําให เกิดการขัดของหรือสูญเสียขอมูล

#### <span id="page-37-3"></span>**เซ นเซอรอุณหภูมิ ็**

<span id="page-37-6"></span>เซ็นเซอรอุณหภูมิเปนคุณสมบัติดานฮารดแวรและซอฟตแวรที่ติดตามอุณหภูมิภาย ในของเครื่องคอมพิวเตอร์ โดยคุณสมบัตินี้จะแสดงข้อความเตือนเมื่ออุณหภูมิไม่ ้อยู่ในช่วงปกติ ซึ่งทำให้คุณมีเวลาดำเนินการตามความเหมาะสมก่อนที่ส่วน ประกอบภายในจะเสียหายหรือกอนที่ขอมูลจะสูญหายไป

# **ดรรชนี**

#### <span id="page-38-0"></span>**ข**

ข้อ ควร ระวัง [8](#page-11-2) การรักษาความ ปลอดภัยโดยล็อคฝา ปดเครื่อง [27](#page-30-1) กแจ FailSafe [29](#page-32-0)

#### **ด**

ดิสก์, การ ลอก แบบ [2](#page-5-1) ดสคิ ที่สา มารถ บูต ได,ขอมูล สําคั[32](#page-35-2)

#### **ก**

การ จัด การ ซอฟต์แวร์ ของ ระบบ (SSM) [6](#page-9-2) การ จัด การ ไคล เอนต์ ของ HP [6](#page-9-3) การจัดการ พลังงาน [13](#page-16-1) การ ตั้งคา กําหนดเวลา [13](#page-16-1) Smart Cover Sensor [27](#page-30-2) การ ตั้งคา ปุม เปด ปด [12](#page-15-1) การ ตั้งคาความ ปลอดภัย,การ ตั้งคา [15](#page-18-1) การ ตั้งคา เริ่ม ตน [2](#page-5-2) การ ตั้งคา,การจําลอง [11](#page-14-1) การ ตั้งคา,เริ่ม ตน [2](#page-5-2) การ ติด ตั้งระยะไกล [3](#page-6-1) การ ติด ตั้งระบบ ระยะไกล,การใชงาน [3](#page-6-2) การ ฟอร์แมต ดิสค์, ข้อมูล สำคั [32](#page-35-2) การกํา หน ดพารทิชั่นของดิสค,ขอมูล สําคั[32](#page-35-2) การ กำหนด รหัส ผ่าน สำหรับ การ ตั้ง ค่า [19](#page-22-1), [21](#page-24-0) การ ปลดล็อคSmart Cover Lock [28](#page-31-0) การ ประหยัด พลังงาน [13](#page-16-1) การ ประหยัด พลังงาน, การ ตั้งคา สําหรับ [13](#page-16-1) การ ปองกัน ฮารดไดรฟ [34](#page-37-4) การ ป้องกัน ROM [8](#page-11-2) การ ป้องกัน ROM, ข้อ ควร ระวัง [8](#page-11-2) การ ป้อบ รหัส ผาน เมื่อเปดเครื่อง [20](#page-23-1) รหัส ผาน สําหรับ การ ตั้งคา [21](#page-24-0) การ ควบคุม การ เข้า ใช้ คอมพิวเตอร์ [15](#page-18-1) การควบคุม ทรัพยสิน [15](#page-18-2) การเขา ใชคอมพิวเตอร,การควบคุม [15](#page-18-1) การแจงขอผิด พลาด [34](#page-37-5) การแฟลชROMระยะไกล [8](#page-11-3) การยกเลิกรหัส ผาน [23](#page-26-0) การ เปลี่ยน ระบบ ปฏิบัติการ,ขอมูล สําคั[14](#page-17-2) การ เปลี่ยน รหัส ผาน [22](#page-25-0) การ เรียกคืน ขอมูลระบบ [9](#page-12-1) การ เรียก คืน ข้อมูล, ซอฟต์แวร์ [2](#page-5-3) การล็อคดวย สายเคเบิล [32](#page-35-3) การล็อคดวย Smart Cover Lock [28](#page-31-1) การ รักษาความ ปลอดภัยดวยรหัส ผาน [18](#page-21-1)

ึ การ รักษา ความ ปลอดภัย โดย ล็อค ฝา ปิด เครื่อง, ข้อ ควรระวัง [27](#page-30-1) การ รักษา ความ ปลอดภัย, เรค คอร์ด การบูต หลัก [30](#page-33-1) การลบ รหัส ผาน [22](#page-25-1) การ สั่ง ซื้อกุแจFailSafe [29](#page-32-1) ก-ุแจFailSafe ข้อ ควร ระวัง [29](#page-32-0) การ สั่ง ซื้อ [29](#page-32-1) กแจ ุ Smart Cover FailSafe,การ สั่ง ซื้อ [29](#page-32-1) การอัพ เกรค  $ROM$  [8](#page-11-4) กาหนด ํ เวลา,การ ตั้งคา [13](#page-16-1)

#### **ซ**

ซอฟต์แวร์ การจัดการ พลังงาน [13](#page-16-1) การ ติด ตั้งระบบ ระยะไกล [3](#page-6-1) การควบคุม ทรัพยสิน [15](#page-18-2) การแจงขอผิด พลาดและการเรียกคืน ขอมูล ระบบ [34](#page-37-5) การ แฟลช ROM ระยะ ไกล [8](#page-11-3) การเรียกคืน ขอมูล [2](#page-5-3) การรวม [2](#page-5-1) การอัพเด ตหลายๆเครื่อง [6](#page-9-4) ระบบ ป้อง กัน ไดร์ฟ [34](#page-37-4) Altiris eXpress [4](#page-7-2) ยูทิลิตี การ ตั้ง ค่า คอมพิวเตอร์ [11](#page-14-1) Master Boot Record Security [30](#page-33-1) บล็อค การบูต FailSafe [9](#page-12-2) System Software Manager [6](#page-9-4) ซอฟต์แวร์ ที่ กำหนด ขึ้น เอง [2](#page-5-1)

#### **ป**

ปุ่ม เปิด ปิด การ ตั้งคา [12](#page-15-1) ปมุ เปด ปดแบบ สอง สถานะ [12](#page-15-2) ปุม เปด ปด,สอง สถานะ [12](#page-15-2)

#### **ค**

คุณสมบัติ การ รักษา ความ ปลอดภัย, ตาราง [16](#page-19-0)

#### **ล**

ไดรฟ ,การ ปองกัน [34](#page-37-4) ระบบ ปฏิบัติการ,ขอ มูล สําคัเกี่ยวกับ [14](#page-17-2) เซ็นเซอร์ อุณหภูมิ [34](#page-37-6) เครื่อง มือ การ เริ่ม ใช้ งาน, ซอฟต์แวร์ [2](#page-5-1) เครื่อง มือ การ ลอก แบบ, ซอฟต์แวร์ [2](#page-5-1) เครื่อง มือใน การวินิจฉัย สํา หรับ ฮารดไดรฟ [34](#page-37-4) เทคโนโลยีตรวจ สอบ ลาย นิ้ว มือ [33](#page-36-1) เว็บไซต

www.compaq.com [8](#page-11-5), [14](#page-17-3) www.compaq.com/activeupdate [7](#page-10-2) www.compaq.com/easydeploy [5](#page-8-1), [6](#page-9-5), [8](#page-11-6), [11](#page-14-2) www.compaq.com/im/ssmwp.html [6](#page-9-4), [8](#page-11-2) www.compaq.com/solutions/pcsolutions [2](#page-5-1) www.compaq.com/solutions/security [33](#page-36-2) www.hp.com/united-states/subscribe [7](#page-10-3) ลอค็ ฝา ปดเครื่อง, smart [27](#page-30-3) ActiveUpdate [7](#page-10-4) แหลงจายไฟ ที่ทน ตอไฟ กระชาก [34](#page-37-7) แหลงจายไฟ,ทน ตอไฟ กระชาก [34](#page-37-7)

รหัส ผาน การ ตั้งคา [19](#page-22-1) การกําหนด [21](#page-24-0) การยกเลิก [23](#page-26-0) การเปลี่ยน [22](#page-25-0) การ ลบ [22](#page-25-1) เปด เครื่อง [20](#page-23-1) รหัส ผาน เมื่อเปดเครื่อง การ ปอน [20](#page-23-1) การเปลี่ยน [22](#page-25-0) การลบ [22](#page-25-1) รหัส ผาน สําหรับ การ ตั้งคา การกําหนด [19](#page-22-1) การ ป้อน [21](#page-24-0) การเปลี่ยน [22](#page-25-0) การลบ [22](#page-25-1) [แอดเดรส](#page-4-1)World Wide Webดูที่ เว็บไซต Altiris eXpress [4](#page-7-3) Altiris eXpress PC Transplant Pro [5](#page-8-2) ยูทิลิตี การ ตั้ง ค่า คอมพิวเตอร์ [11](#page-14-1)

#### **ห**

สัาณ ไฟ บน แปน พิมพ, ROM,ตาราง [10](#page-13-0)

#### **ฮ**

้ อักขระ ที่ ใช้ เป็น ตัว คั่น บน แป้น พิมพ์ ของ แต่ ละ ชาติ [23](#page-26-1) อักขระ ที่ ใช้ เป็น ตัว คั่น บน แป้น พิมพ์, แต่ ละ ชาติ [23](#page-26-1) ้อักขระ ที่ ใช้ เป็น ตัว คั่น, ตาราง [23](#page-26-1) อินเตอร์ เน็ต แอดเดรส,ดู เว็บไซต์

้อุณหภูมิ ภาย ใน ของ เครื่อง คอมพิวเตอร์ [34](#page-37-6) อุณหภูมิ, ภาย ใน คอมพิวเตอร์ [34](#page-37-6) ้อิมเม จของ ซอฟต์แวร์ ที่ ติด ตั้ง ไว้ ล่วง หน้า [2](#page-5-1) ฮารดไดรฟ ,เครื่อง มือใน การวินิจฉัย [34](#page-37-4)

#### **บ**

บลี้อก การบูต FailSafe [9](#page-12-2)

#### **M**

Master Boot Record Security, การ ตั้ง ค่า [30](#page-33-2)

#### **P**

Preboot Execution Environment (PXE) [3](#page-6-3) PXE (Preboot Execution Environment) [3](#page-6-3)

#### **R**

ROM,การอัพ เกรด [8](#page-11-4) ROM, ไม่ ถูก ต้อง [9](#page-12-3) ROM ของ ระบบ ไม่ ถูก ค้อง [9](#page-12-3) ROMสัาณ ไฟ บน แปน พิมพ,ตาราง [10](#page-13-0)

#### **S**

Smart Cover Lock การ ปลดล็อค [28](#page-31-0) การล็อค [28](#page-31-1) Smart Cover Sensor การ ตั้งคา [27](#page-30-2) ระดับ การ ป้องกับ [26](#page-29-1) SSM (การ จัด การ ซอฟต์แวร์ ของ ระบบ) [6](#page-9-2)

#### **U**

URL ([เว็บไซต](#page-4-1))ดูที่ เว็บไซต